# <span id="page-0-1"></span><span id="page-0-0"></span>**Dell™ P170S/P190S Flat Panel Monitor User's Guide**

[About Your Monitor](#page-27-0)

[Setting Up the Monitor](#page-18-0)

[Operating the Monitor](#page-3-0)

[Solving Problems](#page-23-0)

**[Appendix](#page-36-0)** 

# **Notes, Cautions, and Warnings**

**NOTE:** A NOTE indicates important information that helps you make better use of your computer.

**CAUTION: A CAUTION indicates potential damage to hardware or loss of data if instructions are not followed.**

**WARNING: A Warning indicates a potential for property damage, personal injury or death.**

**Information in this document is subject to change without notice. © 2010 Dell Inc. All rights reserved.**

Reproduction of these materials in any manner whatsoever without the written permission of Dell Inc. is strictly forbidden.

Trademarks used in this text: *Dell* and the *DELL* logo are trademarks of Dell Inc; *Microsoft* and *Windows* are either trademarks or registered trademarks of Microsoft Corporation in the United States and/or other countries; *ENERGY STAR* is a registered trademark of the U.S. Environmental Protection Agency. As an ENERGY STAR partner, Dell Inc. has determined that this product meets the ENERGY STAR guidelines for energy efficiency.

Other trademarks and trade names may be used in this document to refer to either the entities claiming the marks and names or their products. Dell Inc. disclaims any proprietary interest in trademarks and trade names other than its own.

**Model P170Sb/P190Sb/P170St/P190St/P170Sf/P190Sf/P190Sc**

**January 2010 Rev. A02**

# <span id="page-1-0"></span>**Setting Up Your Monitor**

**Dell™ P170S/P190S Flat Panel Monitor**

# **If you have a Dell™ desktop or a Dell™ portable computer with internet access**

- 1. Go to **[http://support.dell.com,](http://support.dell.com/)** enter your service tag, and download the latest driver for your graphics card.
- 2. After installing the drivers for your Graphics Adapter, attempt to set the resolution to **1280x1024** again.
- **A NOTE:** If you are unable to set the resolution to 1280x1024, please contact Dell™ to inquire about a Graphics Adapter that supports these resolutions.

# <span id="page-2-0"></span>**Setting Up Your Monitor**

**Dell™ P170S/P190S Flat Panel Monitor**

# **If you have a non Dell™ desktop, portable computer, or graphics card**

- 1. Right-click on the desktop and click **Properties**.
- 2. Select the **Settings** tab.
- 3. Select **Advanced**.
- 4. Identify your graphics controller supplier from the description at the top of the window (e.g. NVIDIA, ATI, Intel etc.).

5. Please refer to the graphics card provider website for updated driver (for example, [http://www.ATI.com](http://www.ati.com/) OR [http://www.NVIDIA.com](http://www.nvidia.com/) ).

6. After installing the drivers for your Graphics Adapter, attempt to set the resolution to **1280x1024** again.

**NOTE:** If you are unable to set the resolution to 1280x1024, please contact the manufacturer of your computer or consider purchasing a graphics adapter that will support the video resolution of 1280x1024 .

## **Operating the Monitor**

**Dell™ P170S/P190S Flat Panel Monitor User's Guide**

- **O** [Using the Front Panel Controls](#page-3-1)
- [Using the On-Screen Display \(OSD\) Menu](#page-4-0)
- [Setting the Maximum Resolution](#page-13-0)
- [Using the Dell Soundbar \(Optional\)](#page-13-1)
- [Using the Tilt, Swivel, and Vertical Extension](#page-14-0)
- **[Changing the Rotation of Your Monitor](#page-15-0)**

## <span id="page-3-1"></span><span id="page-3-0"></span>**Using the Front Panel Controls**

Use the control buttons on the front of the monitor to adjust the characteristics of the image being displayed. As you use these buttons to adjust the controls, an OSD shows the numeric values of the characteristics as they change.

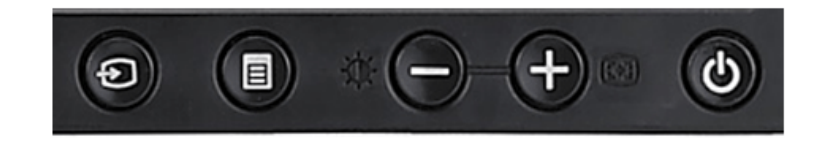

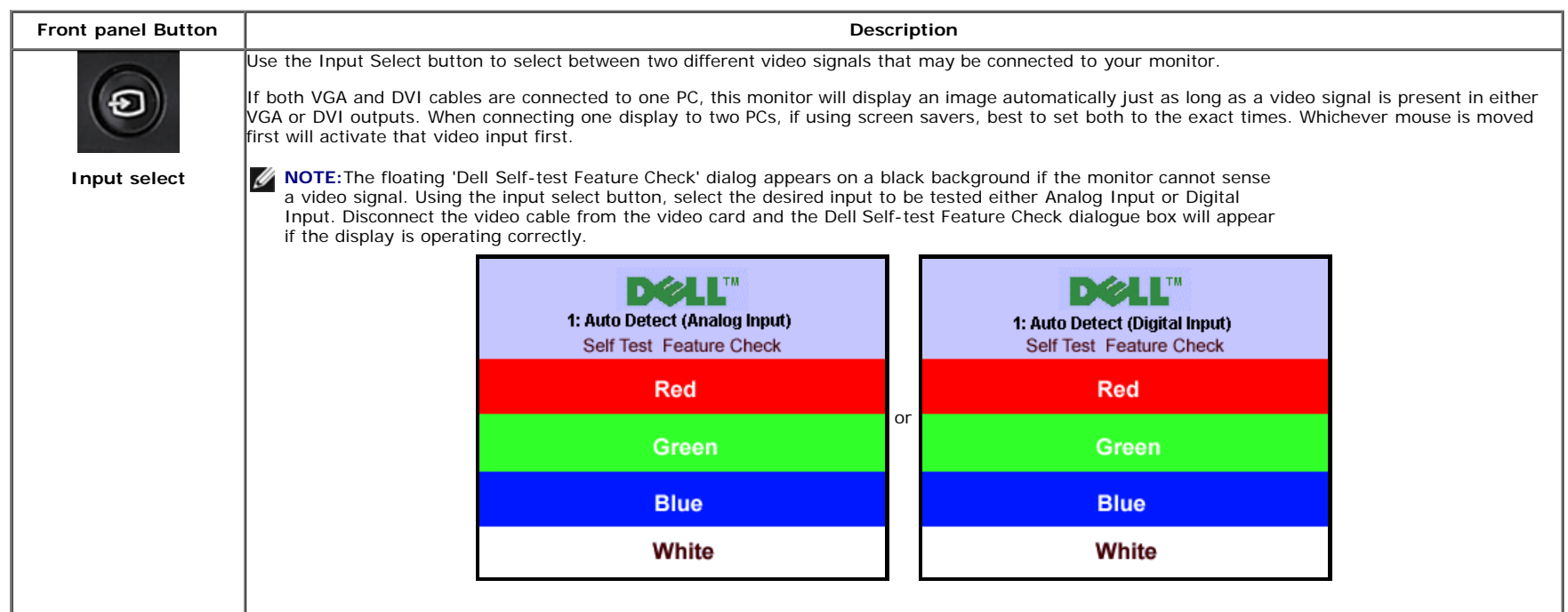

<span id="page-3-2"></span>file:///S|/SSA\_Proposal/P170S\_P190S/UG/operate.htm[7/8/2011 4:48:31 PM]

Download from Www.Somanuals.com. All Manuals Search And Download.

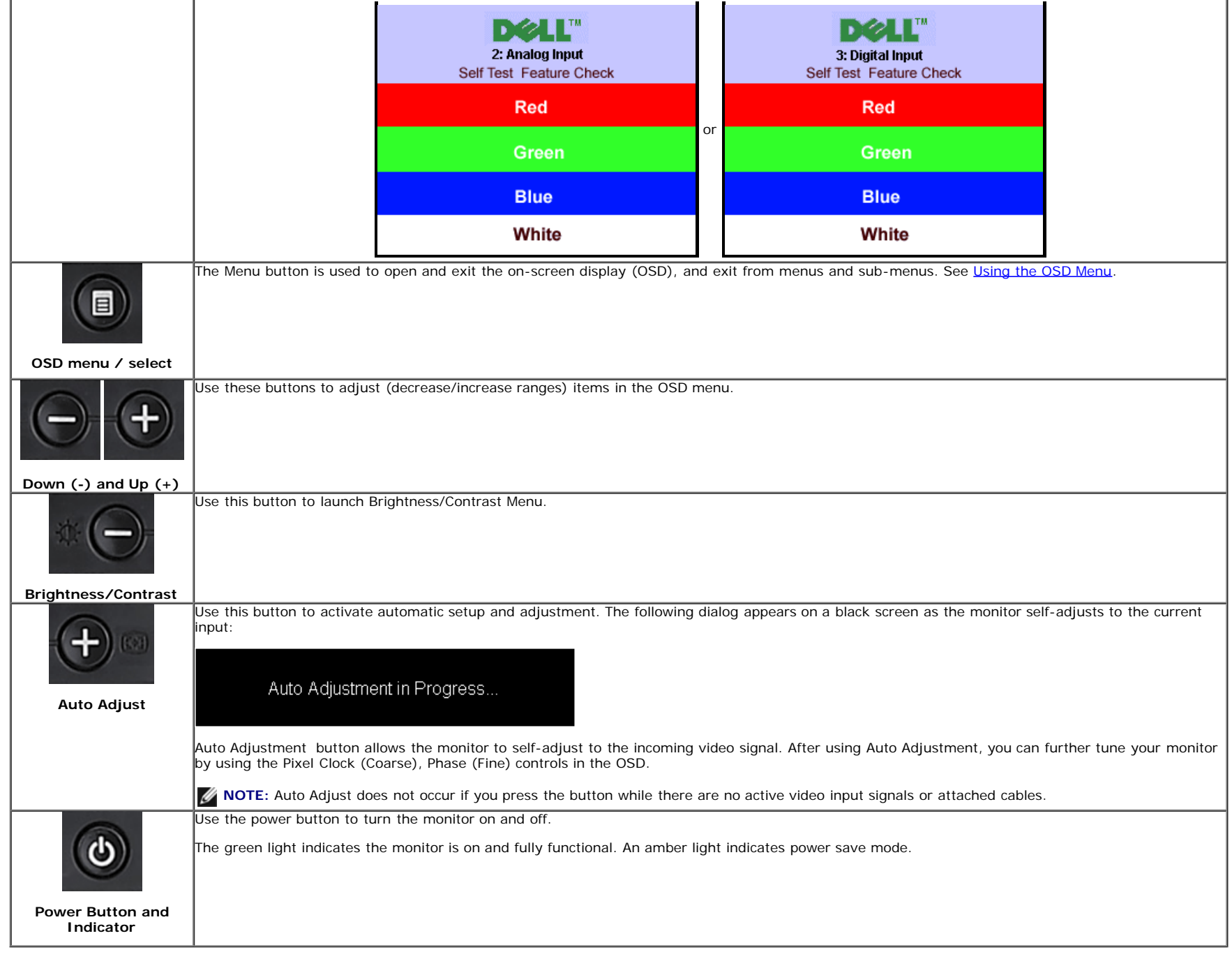

## <span id="page-4-0"></span>**Using the On-Screen Display (OSD) Menu**

## **Accessing the Menu System**

**M** NOTE:If you change the settings and then either proceed to another menu, or exit the OSD menu, the monitor automatically saves those changes. The changes are also **saved if you change the settings and then wait for the OSD menu to disappear.**

Push the MENU button to open the OSD menu and display the main menu.

**1.** Push the MENU button to launch the OSD menu and display the main menu.

**Main Menu for Auto Detect Analog (VGA) Input**

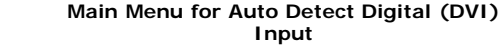

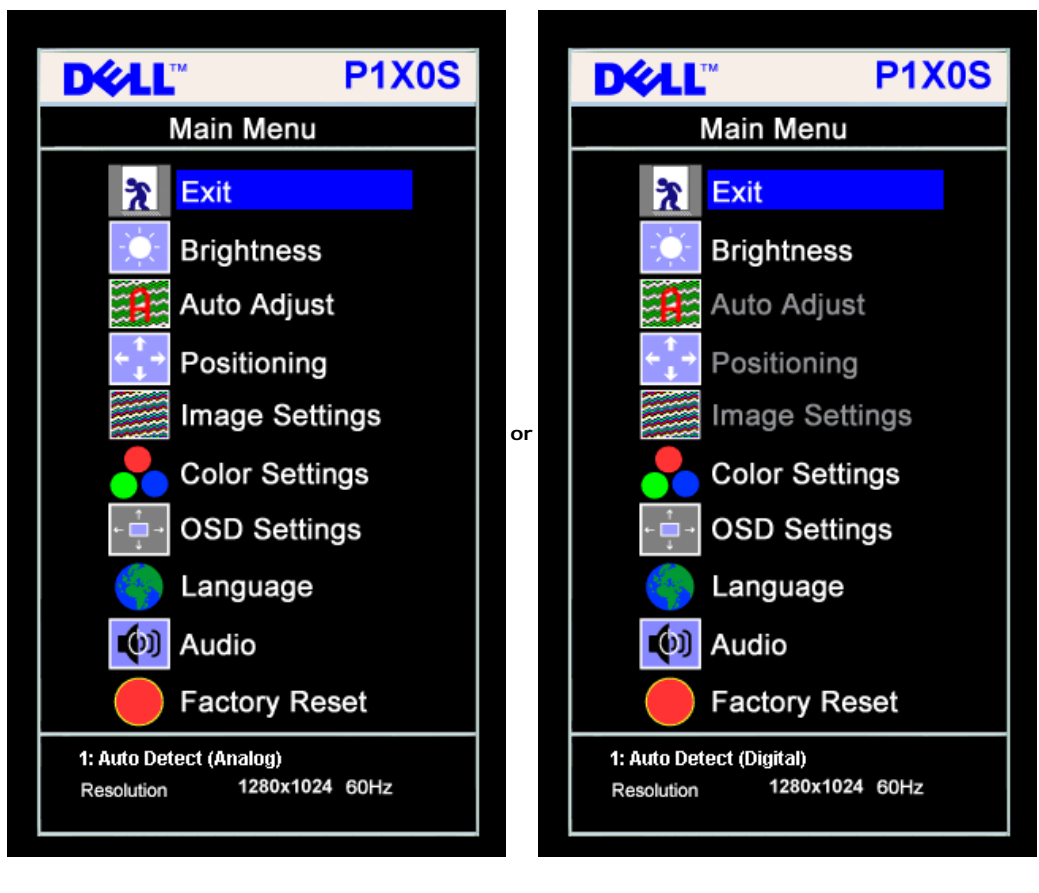

**Main Menu for Analog (VGA) Input Main Menu for Digital (DVI) Input**

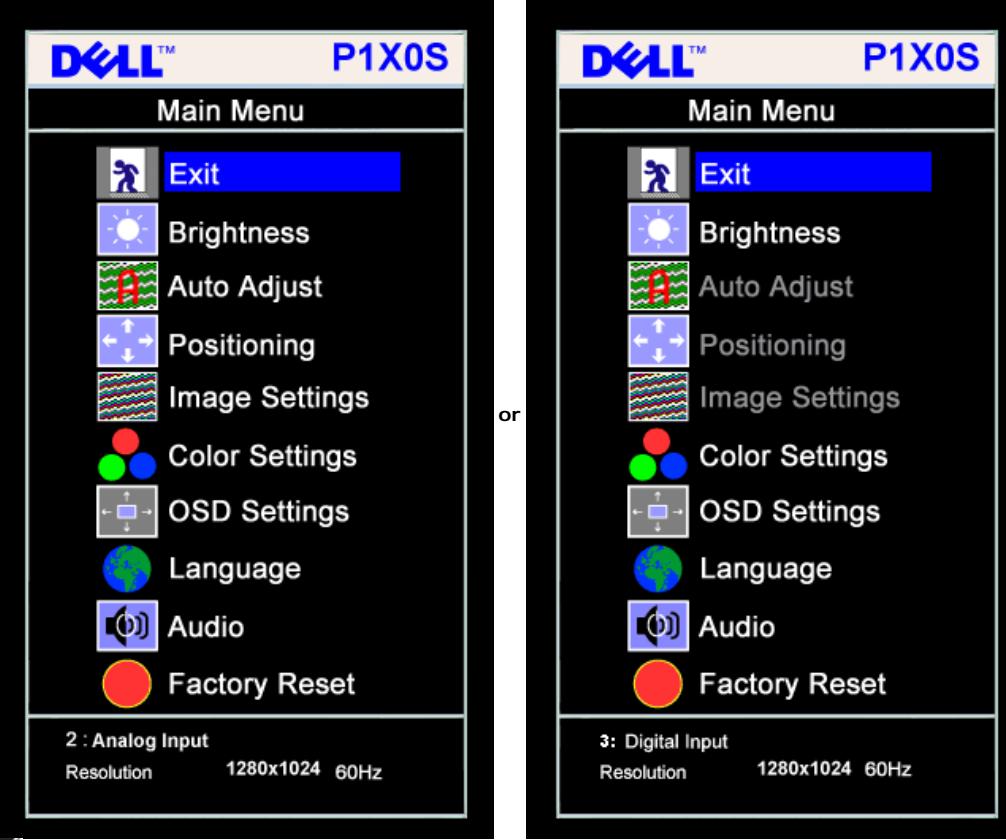

- **NOTE:** Auto Adjust, Positioning and Image Settings are only available when you are using the analog (VGA) connector.
- **2.** Push the **-** and **+** buttons to move between the setting options. As you move from one icon to another, the option name is highlighted. See the table below for a complete list of all the options available for the monitor.
- **3.** Push the MENU button once to activate the highlighted option.
- **4.** Push and + button to select the desired parameter.
- **5.** Push MENU to enter the slide bar and then use the **-** and **+** buttons, according to the indicators on the menu, to make your changes.
- **6.** Push the MENU button once to return to the main menu to select another option or push the MENU button two or three times to exit from the OSD menu.

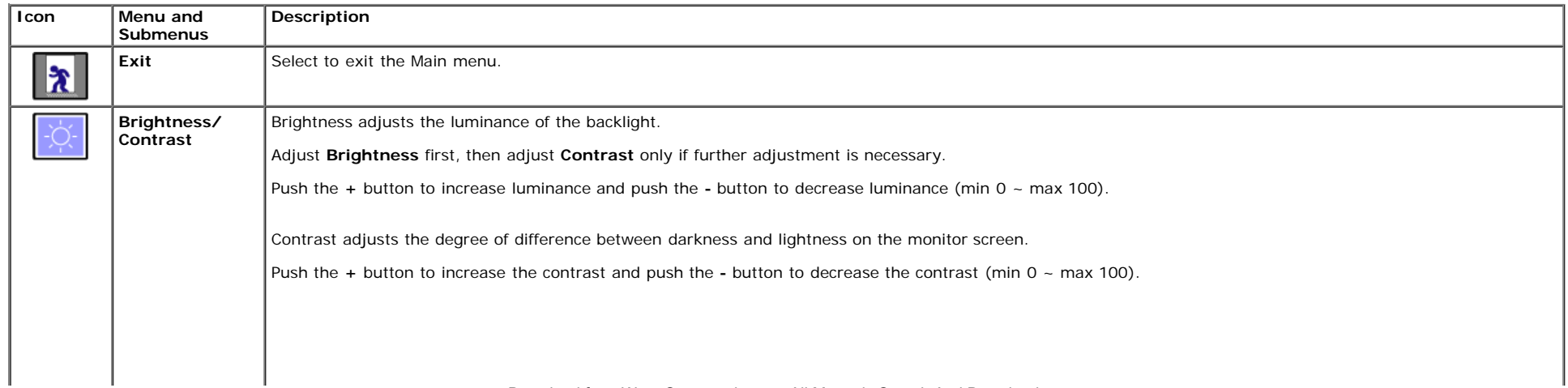

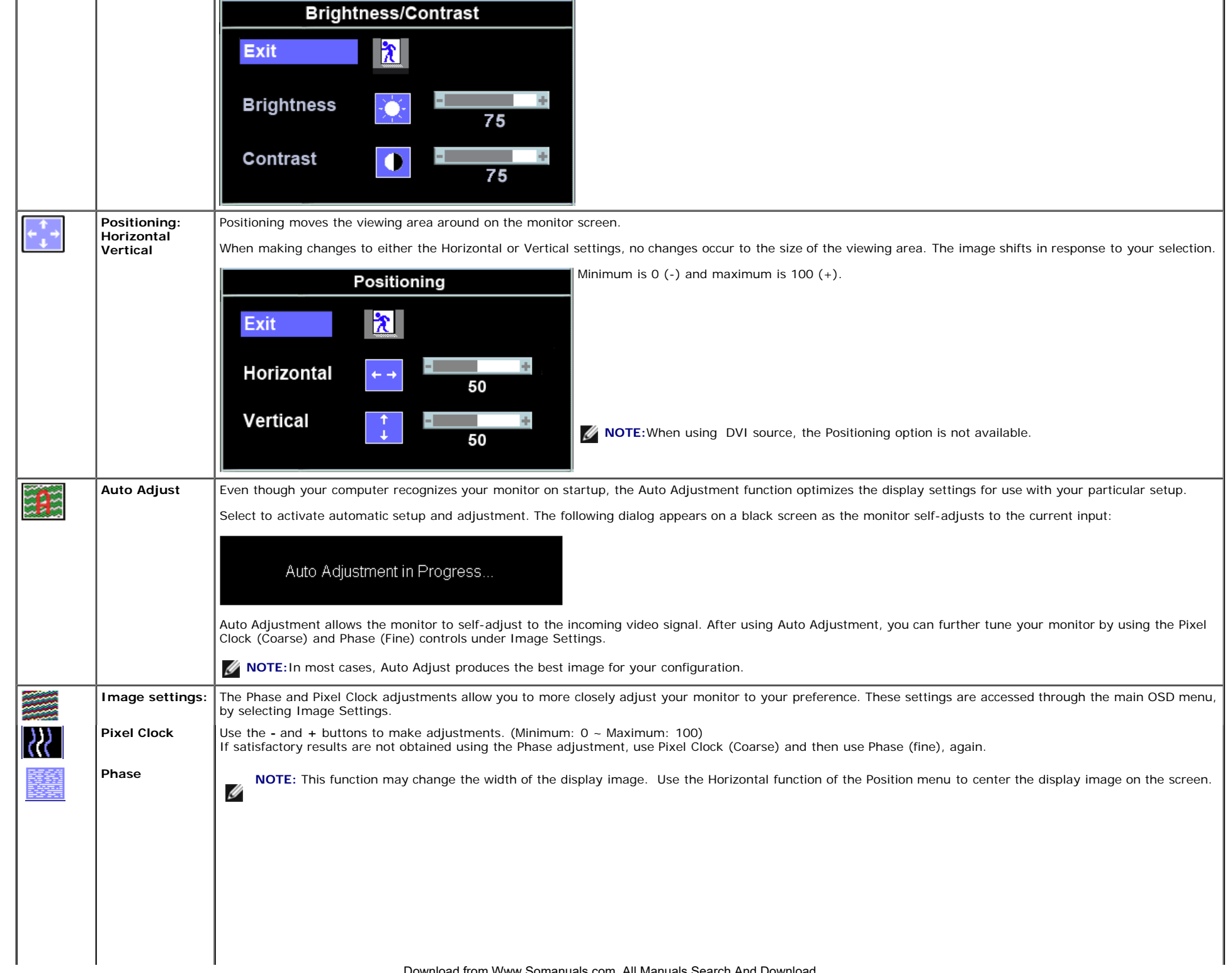

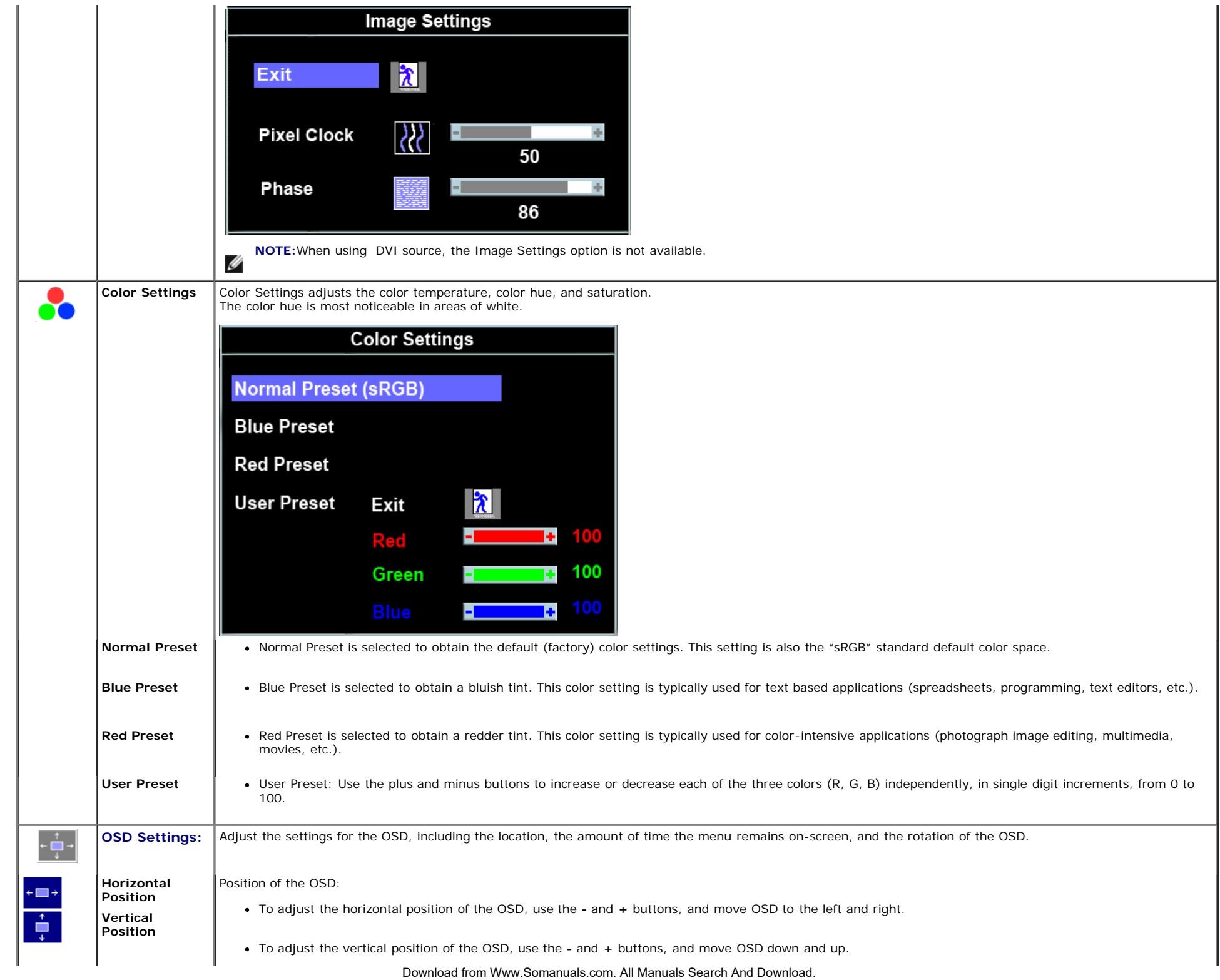

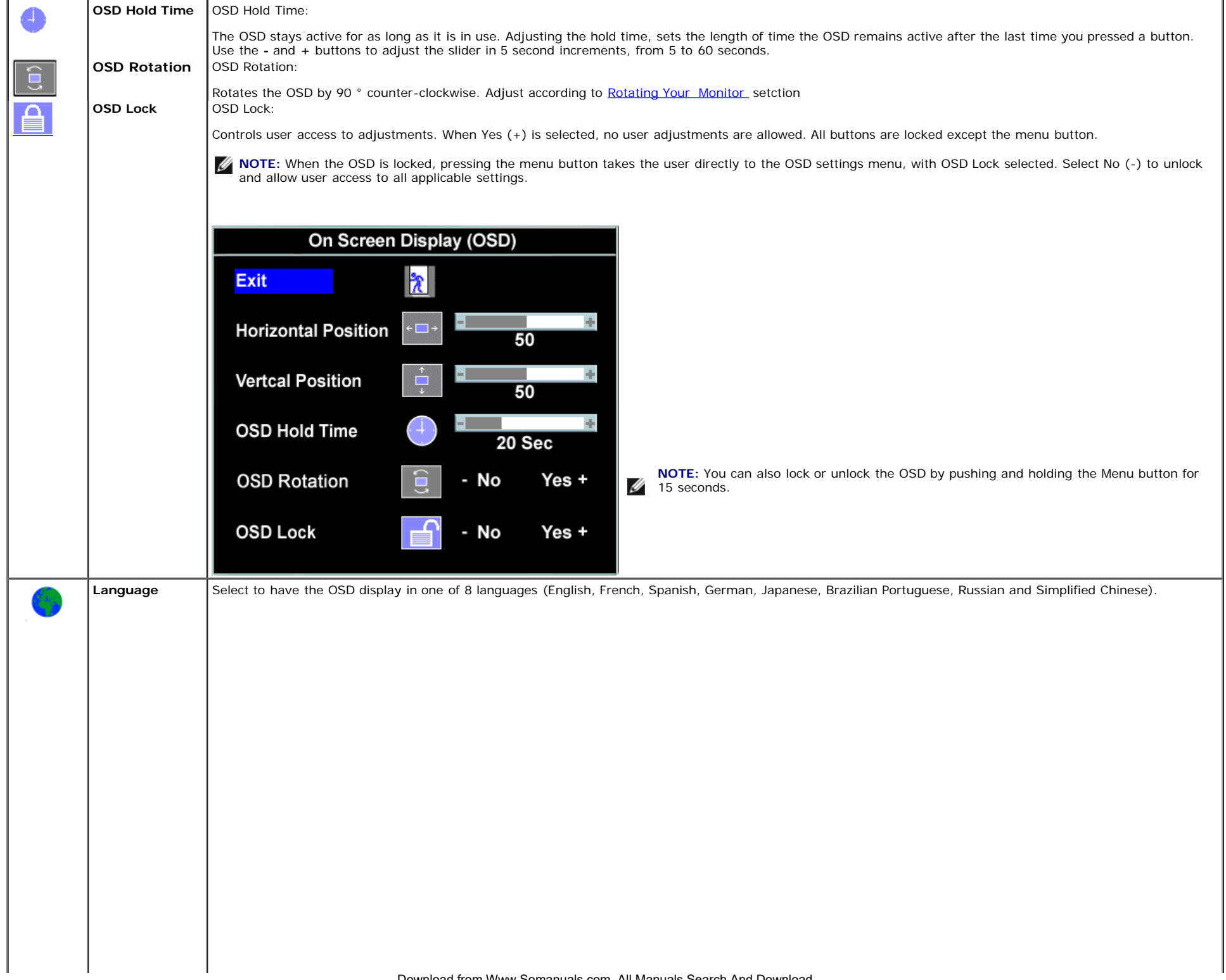

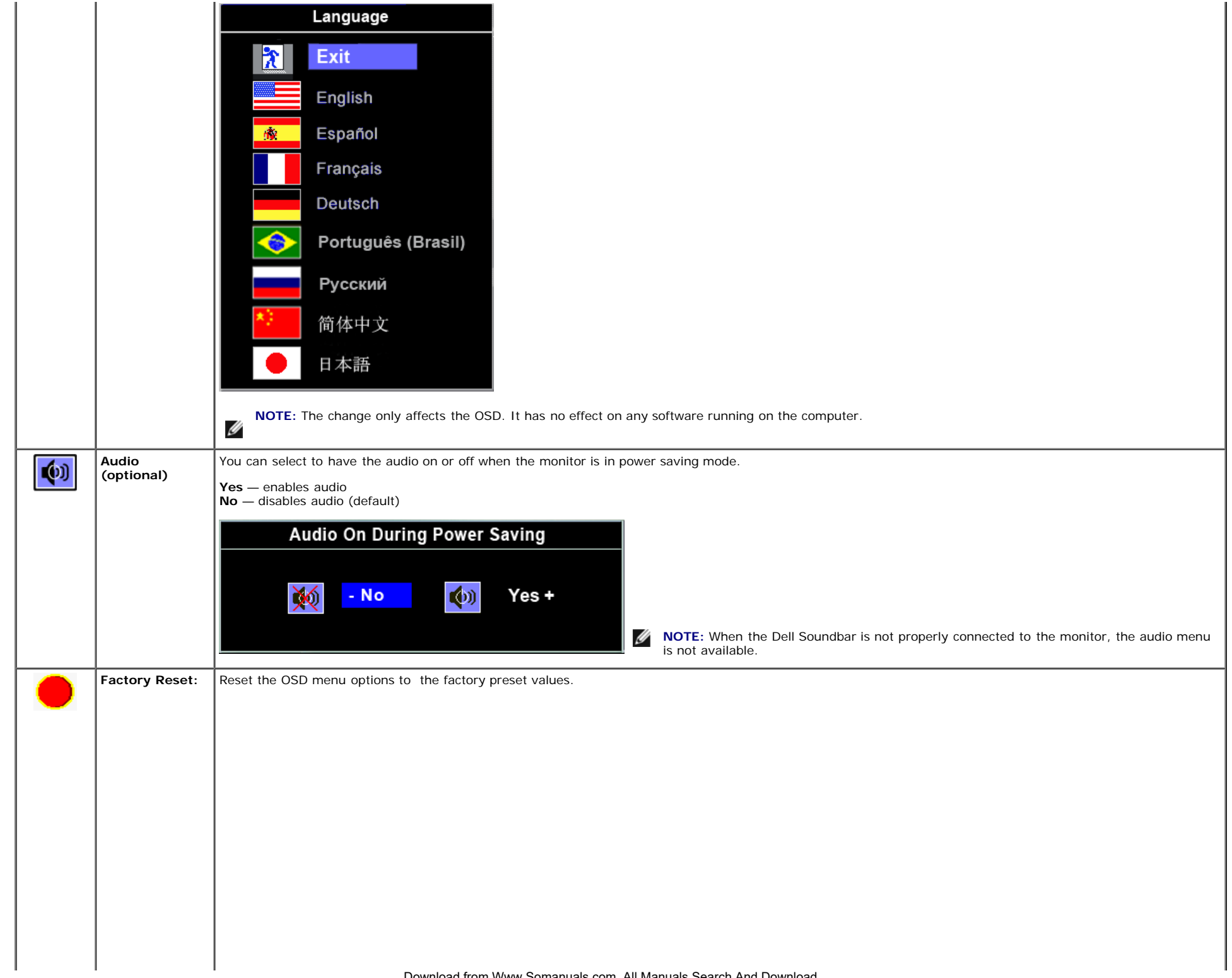

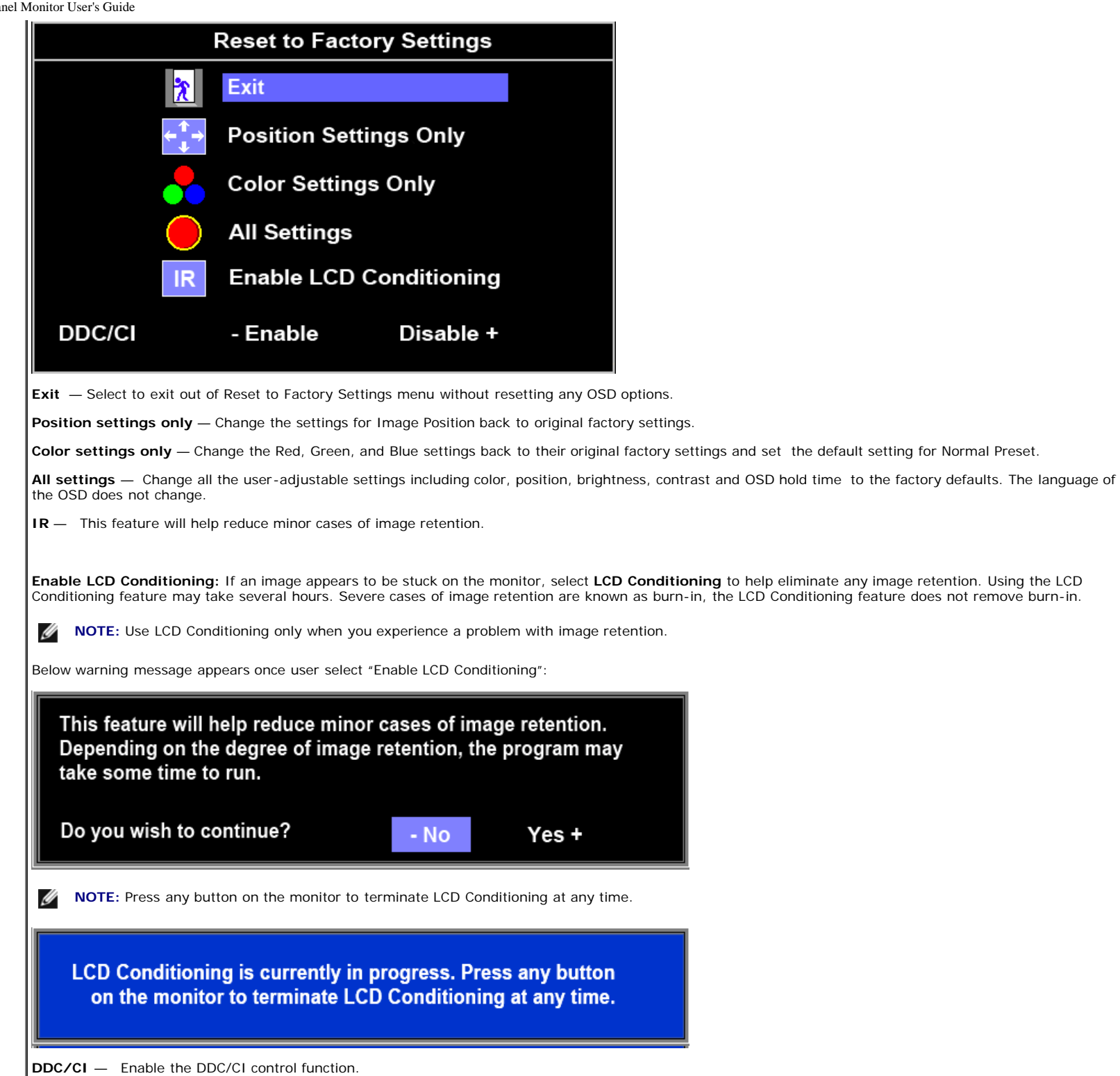

Download from Www.Somanuals.com. All Manuals Search And Download.

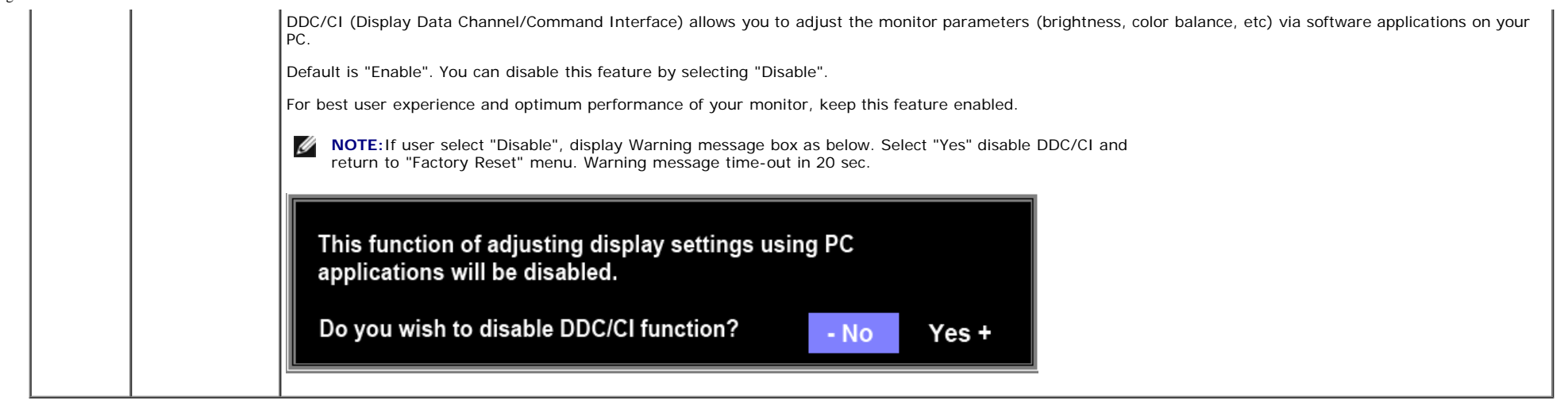

### **OSD Warning Messages**

The following warning messages may appear on the screen indicating that the monitor is out of synchronization.

**MESSAGE** Dell P1X0S The current input timing is not supported by the monitor display. Please change your input timing to 1280x1024@60Hz or any other monitor listed timing as per the monitor specifications.

<span id="page-12-0"></span>This means that the monitor cannot synchronize with the signal that it is receiving from the computer. See [Monitor Specifications](#page-31-0) for the Horizontal and Vertical frequency ranges addressable by this monitor. Recommended mode is 1280 X 1024.

**DØLL** 1: Auto Detect (Analog Input) 1: Auto Detect (Digital Input) Self Test Feature Check Self Test Feature Check **Red** Red or Green Green **Blue Blue** White White

**NOTE:** The floating Dell Self-test Feature Check dialog appears on-screen if the monitor cannot sense a video signal. Ø

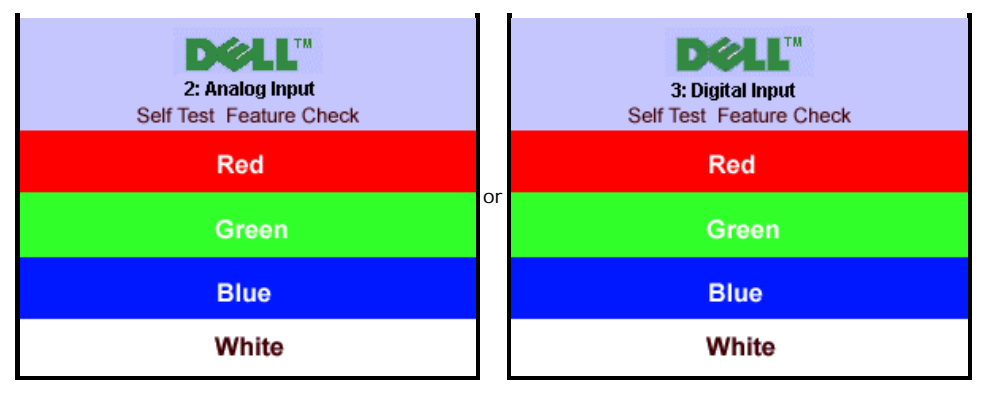

Occasionally, no warning message appears, but the screen is blank. This could also indicate that the monitor is not synchronizing with the computer.

See **Solving Problems** 

### <span id="page-13-0"></span>**Setting the Maximum Resolution**

To set the maximum resolution for the monitor:

- 1. Right-click on the desktop and select **Properties**.
- 2. Select the **Settings** tab.
- 3. Set the screen resolution to **1280 X 1024**.
- 4. Click **OK**.

If you do not see 1280 X 1024 as an option, you may need to update your graphics driver. Depending on your computer, complete one of the following procedures:

- If you have a Dell desktop or portable computer:
	- Go to **support.dell.com**, enter your service tag, and download the latest driver for your graphics card.
- If you are using a non-Dell computer (portable or desktop):
	- Go to the support site for your computer and download the latest graphic drivers.
	- Go to your graphics card website and download the latest graphic drivers.

## <span id="page-13-1"></span>**Using the Dell Soundbar (Optional)**

The Dell Soundbar is a stereo two channel system adaptable to mount on Dell flat panel displays. The Soundbar has a rotary volume and on/off control to adjust the overall system level, a blue LED for power indication, and two audio headset jacks.

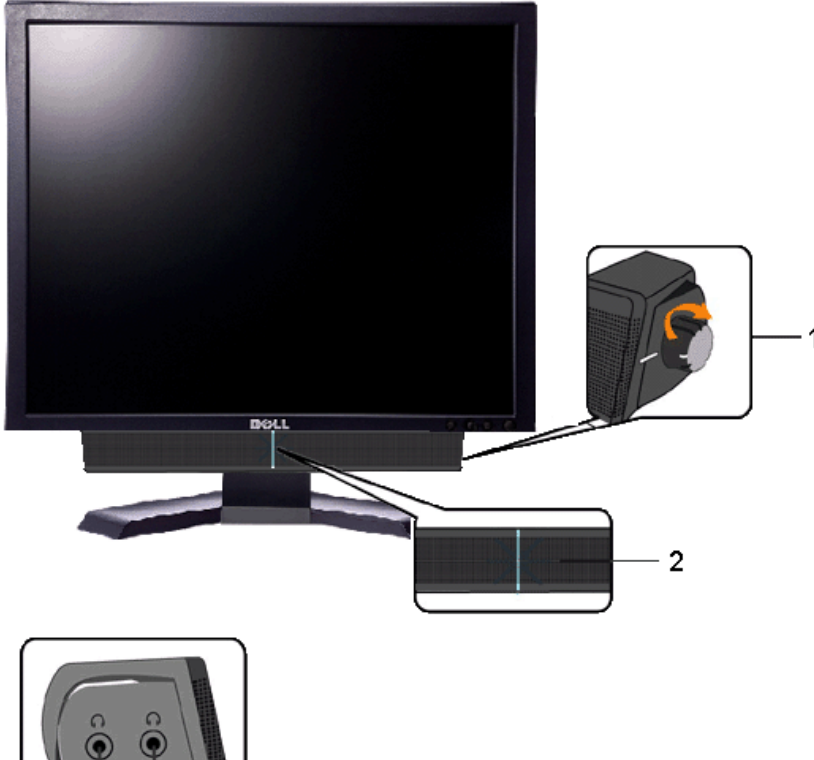

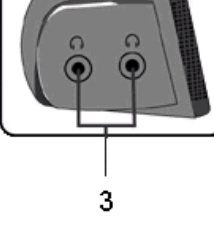

- **1.** Power/volume control
- **2.** Power indicator
- **3.** Headphone connectors

### <span id="page-14-0"></span>**Using the Tilt, Swivel, and Vertical Extension**

A NOTE: This is applicable for a monitor with a stand. When the OptiPlex<sup>™</sup> USFF 780/OptiPlex<sup>™</sup> SFF 980 AIO Stand is bought, please refer to the respective AIO stand setup guide for set up instructions.

### **Tilt/Swivel**

With the built-in stand, you can tilt and/or swivel the monitor for the most comfortable viewing angle.

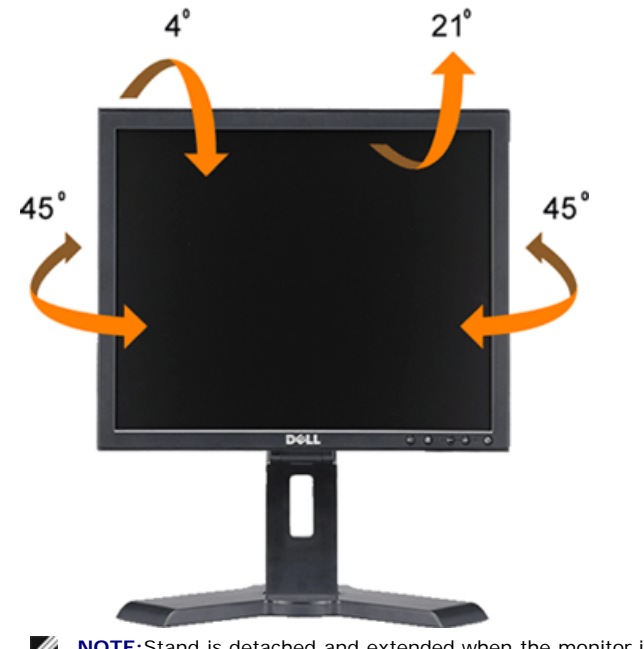

**NOTE:**Stand is detached and extended when the monitor is shipped from the factory.

### **Vertical Extension**

Stand extends vertically up to 130mm.

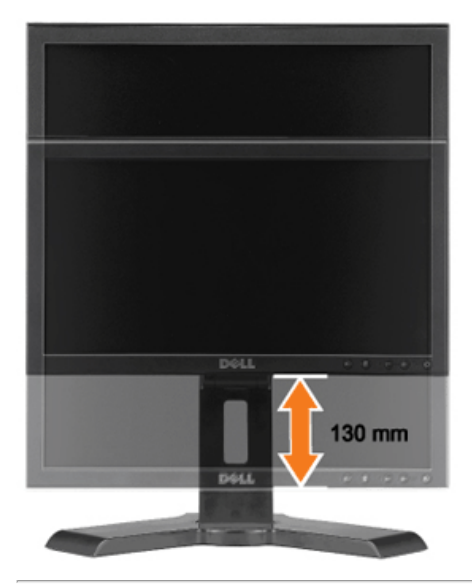

### <span id="page-15-0"></span>**Changing the Rotation of Your Monitor**

Before you rotate the monitor, your monitor should either be vertically extended ([Vertical Extension\)](#page-14-0) or titled ([Tilt](#page-14-0)) to avoid hitting the bottom edge of the monitor.

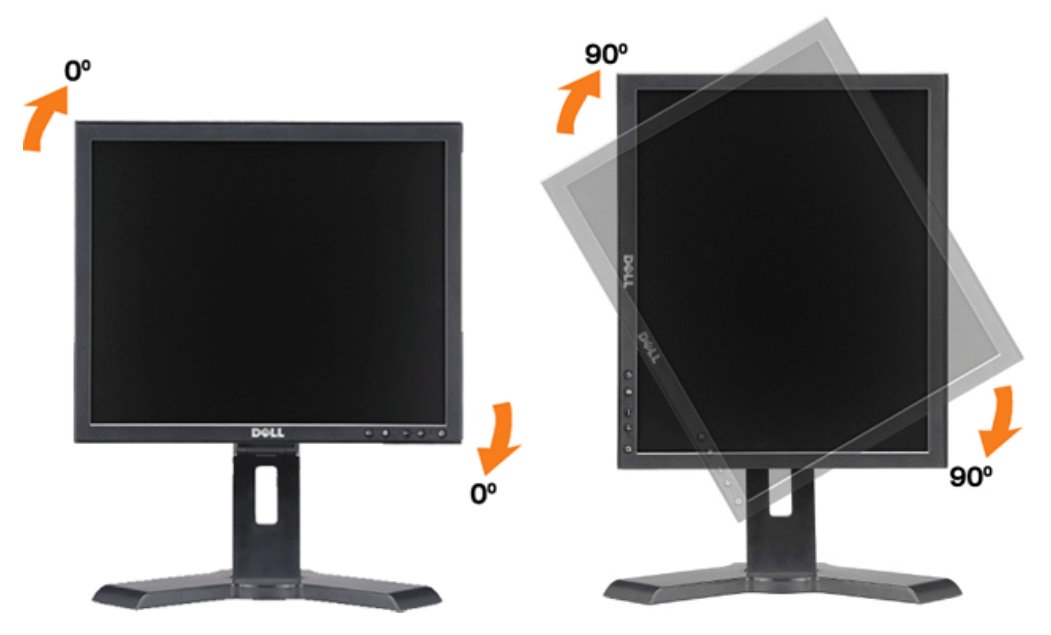

# <span id="page-17-0"></span>**Setting Up Your Monitor**

**Dell™ P170S/P190S Flat Panel Monitor**

# **Important instructions to set the display resolution to 1280x1024 (Maximum Resolution)**

For optimal display performance while using the Microsoft Windows® operating systems, set the display resolution to 1280x1024 pixels by performing the following steps:

1. Right-click on the desktop and click **Properties**.

2. Select the **Settings** tab.

3. Move the slider-bar to the right by pressing and holding the left-mouse button and adjust the screen resolution to **1280x1024**.

4. Click **OK**.

 If you do not see **1280x1024** as an option, you may need to update your graphics driver. Please choose the scenario below that best describes the computer system you are using, and follow the provided directions:

**1: [If you have a Dell™ desktop or a Dell™ portable computer with internet access.](#page-1-0)**

**2: [If you have a non Dell™ desktop, portable computer, or graphics card.](#page-2-0)**

# **Setting Up the Monitor**

**Dell™ P170S/P190S Flat Panel Monitor User's Guide**

- 0 [Attaching the Stand](#page-18-1)
- 0 [Connecting the Monitor](#page-18-2)
- 0 [Organizing Your Cables](#page-20-0)
- [Attaching the Soundbar \(Optional\)](#page-20-1)
- 0 [Removing the Stand](#page-21-0)

Ø

## <span id="page-18-1"></span><span id="page-18-0"></span>**Attaching the Stand**

**NOTE:** Stand is detached when the monitor is shipped from the factory.

**NOTE:** This is applicable for a monitor with a stand. When the OptiPlex™ USFF 780/OptiPlex™ SFF 980 AIO Stand is bought, please refer to the respective AIO stand setup guide for set up instructions.

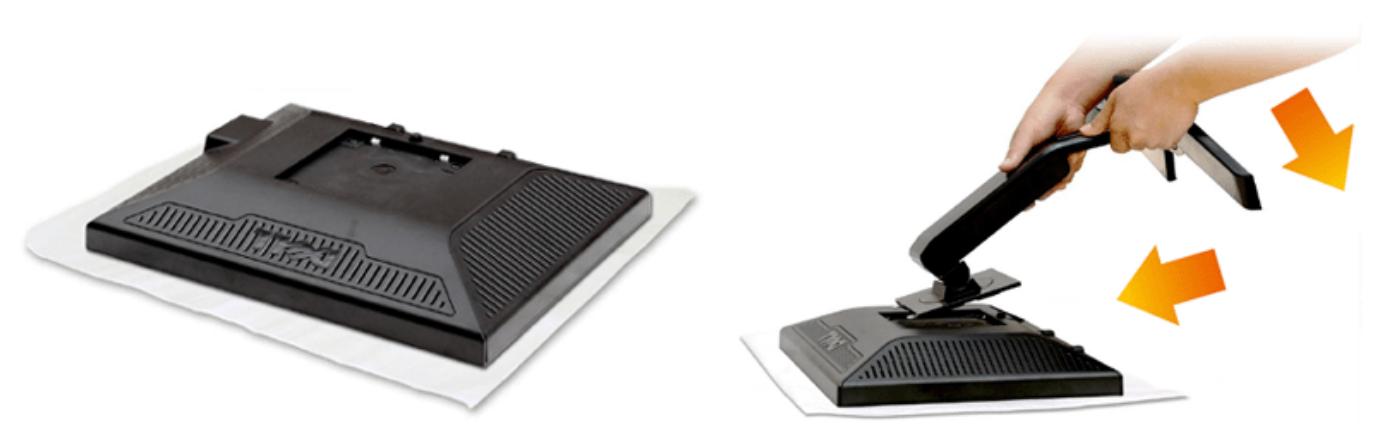

Remove the monitor cover and place the monitor on it.

- 1. Fit the two tabs on the upper part of the stand to the groove on the back of the monitor.
- 2. Lower the stand so that the monitor mounting area snaps onto the stand.

## <span id="page-18-2"></span>**Connecting the Monitor**

**WARNING:** Before you begin any of the procedures in this section, follow the [safety instructions.](#page-36-1)

To connect your monitor to the computer perform the following steps/instructions:

- 1. Turn off your computer and disconnect the power cable.
- 2. Connect either the white (digital DVI-D) or the blue (analog VGA) display connector cable to the corresponding video port on the back of your computer. Do not connect both Download from Www.Somanuals.com. All Manuals Search And Download.

cables on the same computer. Use both the cables only when they are connected to two different computers with appropriate video systems.

### **Connecting the Blue VGA Cable**

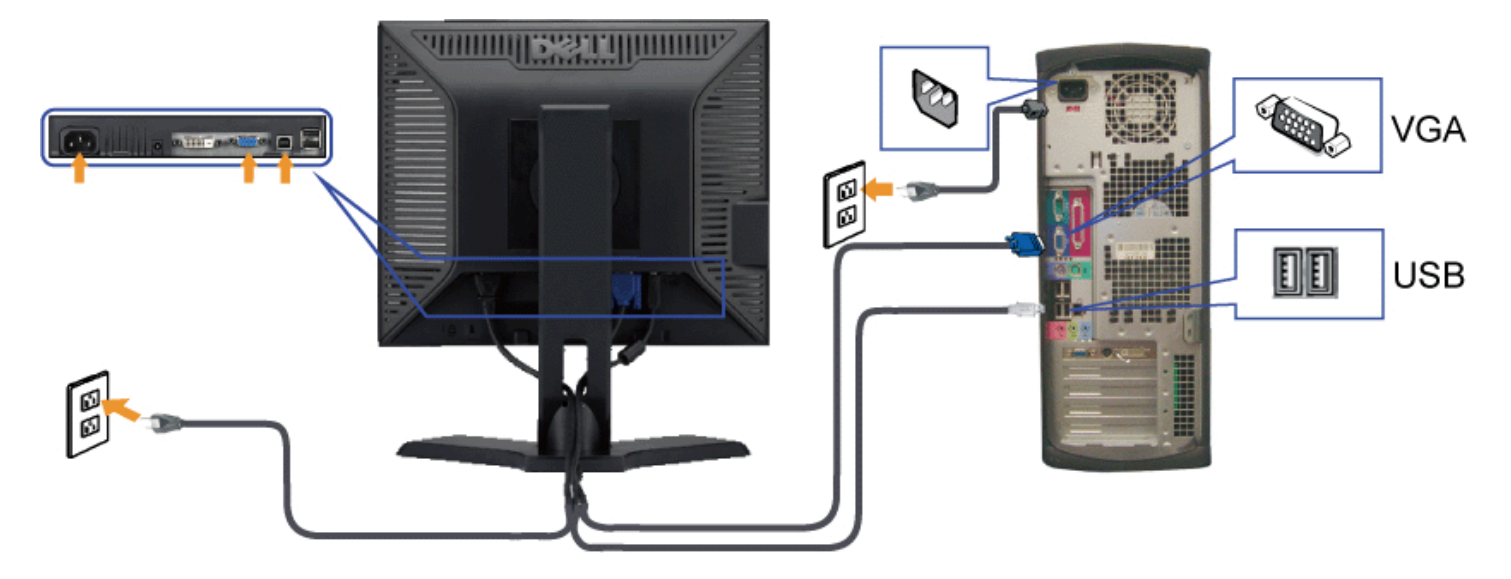

### **Connecting the White DVI Cable**

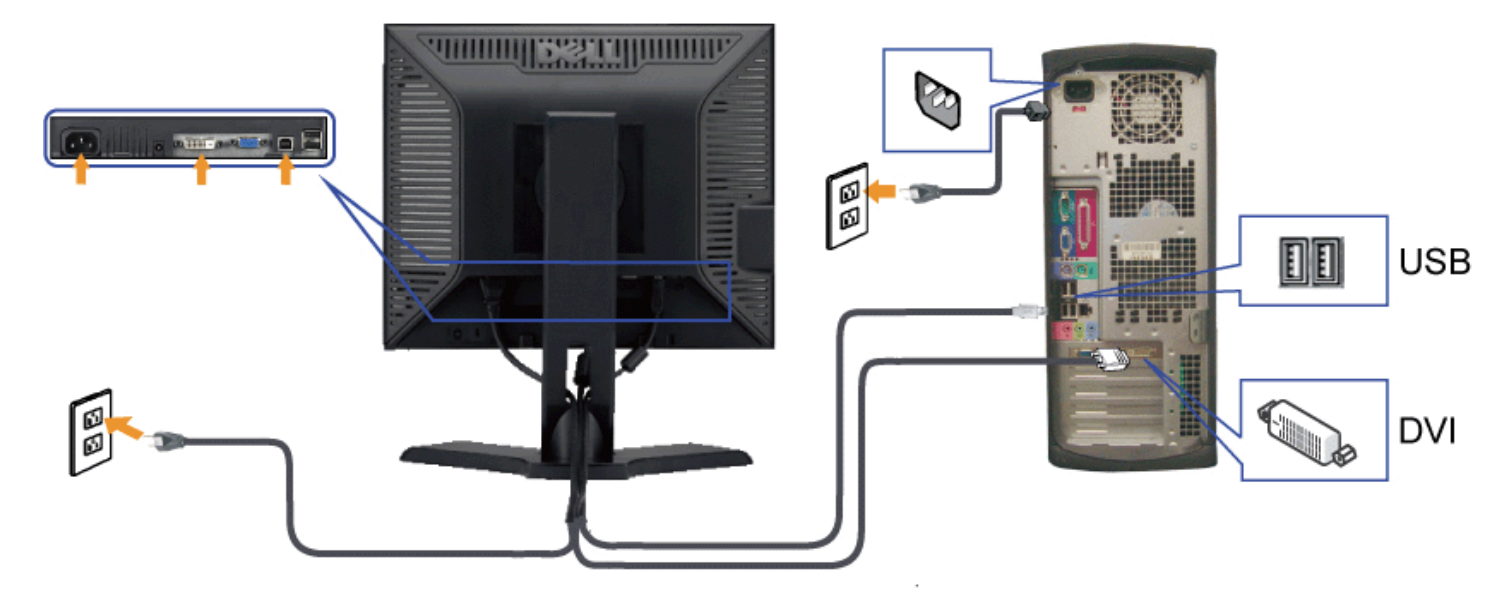

Ø **NOTE:** The Graphics are used for the purpose of illustration only. Appearance of the the computer may vary.

After you have completed connecting the VGA/DVI cable, follow the procedure below to complete your monitor setup:

- 1. Plug the power cables for your computer and monitor into a nearby outlet.
- 2. Turn on the monitor and the computer.
- If your monitor displays an image, installation is complete. If it does not display an image, see [Solving Problems.](#page-23-1)

## <span id="page-20-0"></span>**Organizing Your Cables**

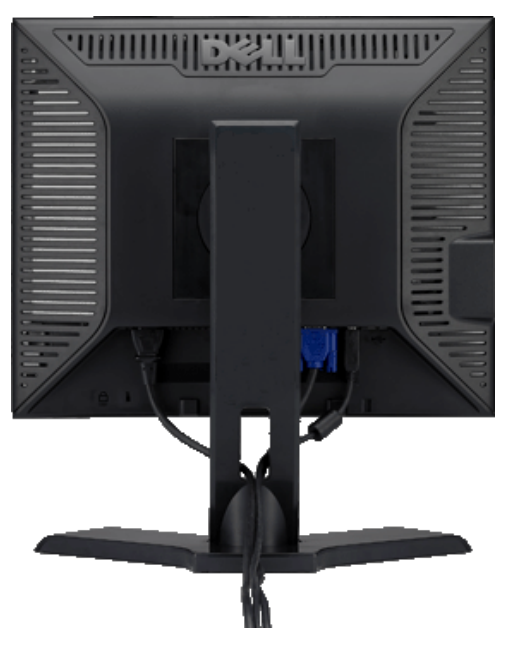

After attaching all necessary cables to your monitor and computer (see [Connecting Your Monitor](#page-18-2)), use the cable management slot to organize all cables as shown above.

## <span id="page-20-1"></span>**Attaching the Soundbar (Optional)**

#### Dell P170S/P190S Flat Panel Monitor User's Guide

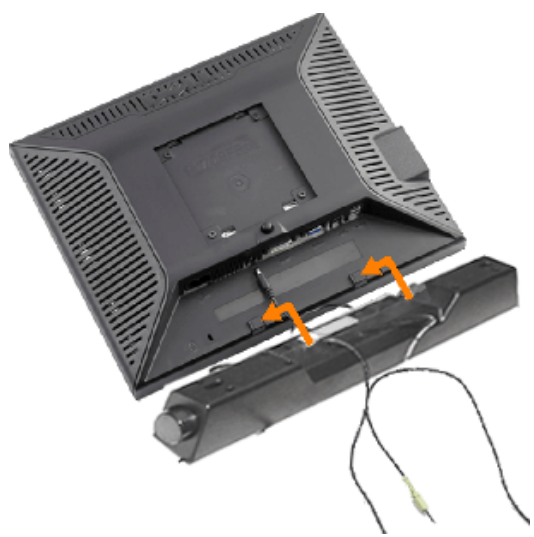

- **1.** Working from the rear of the monitor, attach the Soundbar by aligning the two slots with the two tabs along the bottom rear of the monitor.
- **2.** Slide the Soundbar to the left until it snaps into place.
- **3.** Connect the Soundbar with the DC power connector.
- **4.** Insert the mini stereo plug from the rear of the Soundbar into the computer's audio output jack.

**CAUTION: Do not use with any device other than the Dell Soundbar**

## <span id="page-21-0"></span>**Removing the Stand**

After placing the monitor panel on a soft cloth or cushion, press and hold the stand removal button, and then remove the stand.

#### Dell P170S/P190S Flat Panel Monitor User's Guide

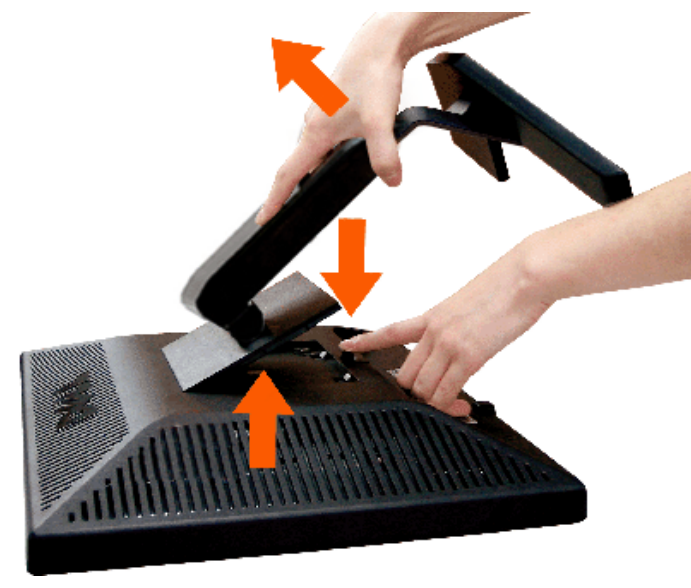

**NOTE:** To prevent scratches on the LCD screen while removing the stand, ensure that the monitor is placed on a clean surface.

**NOTE:** This is applicable for a monitor with a stand. When the OptiPlex™ USFF 780/Optiplex™ SFF 980 AIO Stand is bought, please refer to the respective AIO stand setup guide for set up instructions.

## <span id="page-23-1"></span><span id="page-23-0"></span>**Solving Problems**

**Dell™ P170S/P190S Flat Panel Monitor User's Guide**

- Self-Test
- Δ Built-in Diagnostics
- Common Problems
- ۰ Product-Specific Problems
- ۵ USB Problems
- Troubleshooting the Dell™ Soundbar (Optional)

WARNING: Before you begin any of the procedures in this section, follow the **Safety Instructions**.

### **Self-Test**

Your monitor provides a self-test feature that allows you to check whether your monitor is functioning properly. If your monitor and computer are properly connected but the<br>monitor screen remains dark, run the monitor self

- 
- 1. Turn off both your computer and the monitor. 2. Unplug the video cable from the back of the computer. To ensure proper Self-Test operation, remove the Analog (blue connector) cables from the back of computer.
- 3. Turn on the monitor.

The floating 'Dell™ - Self Test Feature Check' dialog box should appear on-screen (against a black background) if the monitor cannot sense a video signal and is working<br>correctly. While in self-test mode, the power LED re the screen.

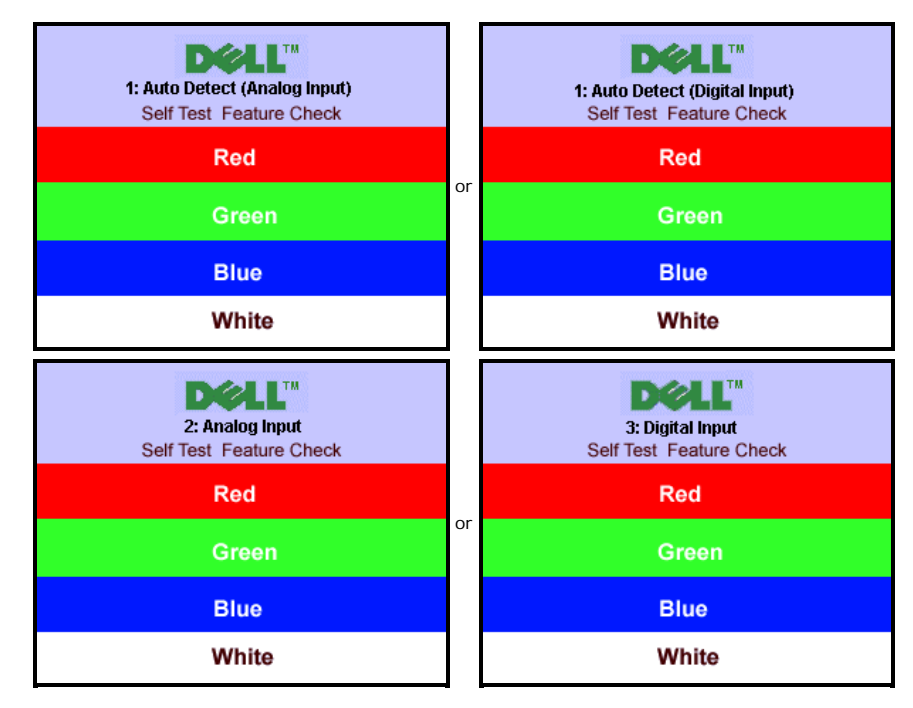

4. This box also appears during normal system operation if the video cable becomes disconnected or damaged.

5. Turn off your monitor and reconnect the video cable; then turn on both your computer and the monitor.

If your monitor screen remains blank after you use the previous procedure, check your video controller and computer system; your monitor is functioning properly.

### **Built-in Diagnostics**

Your monitor has a built-in diagnostic tool that helps you determine if the screen abnormality you are experiencing is an inherent problem with your monitor, or with your computer and video card.

**A NOTE:** You can run the built-in diagnostics only when the video cable is unplugged and the monitor is in *self-test mode*.

To run the built-in diagnostics:

- 1. Ensure that the screen is clean (no dust particles on the surface of the screen).
- 2. Unplug the video cable(s) from the back of the computer or monitor. The monitor then goes into the self-test mode.
- 3. On the front panel, press and hold the *Menu (button 2)* and *+ (button 4)* keys on the front panel, simultaneously for 2 seconds. A gray screen appears.

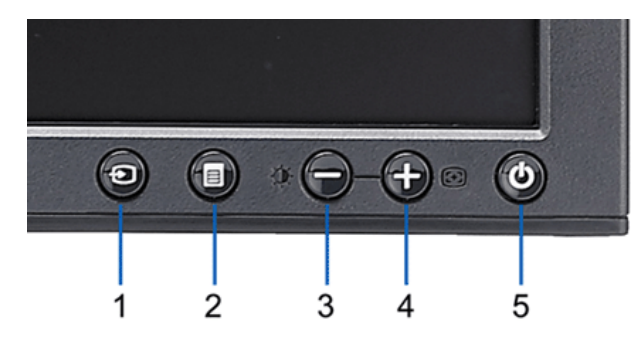

- 
- 4. Carefully inspect the screen for abnormalities.<br>5. Press the + (button 4) key on the front panel again. The color of the screen changes to red.<br>6. Inspect the display for any abnormalities.<br>7. Repeat steps 5 and 6 to in
- 
- 

The test is complete when the white screen appears. To exit, press the *+ (button 4)* again.

If you do not detect any screen abnormalities upon using the built-in diagnostic tool, the monitor is functioning properly. Check the video card and computer.

#### **OSD Warning Messages**

For OSD-related issues, see [OSD Warning Messages](#page-12-0).

#### **Common Problems**

The following table contains general information about common monitor problems that you might encounter and the possible solutions.

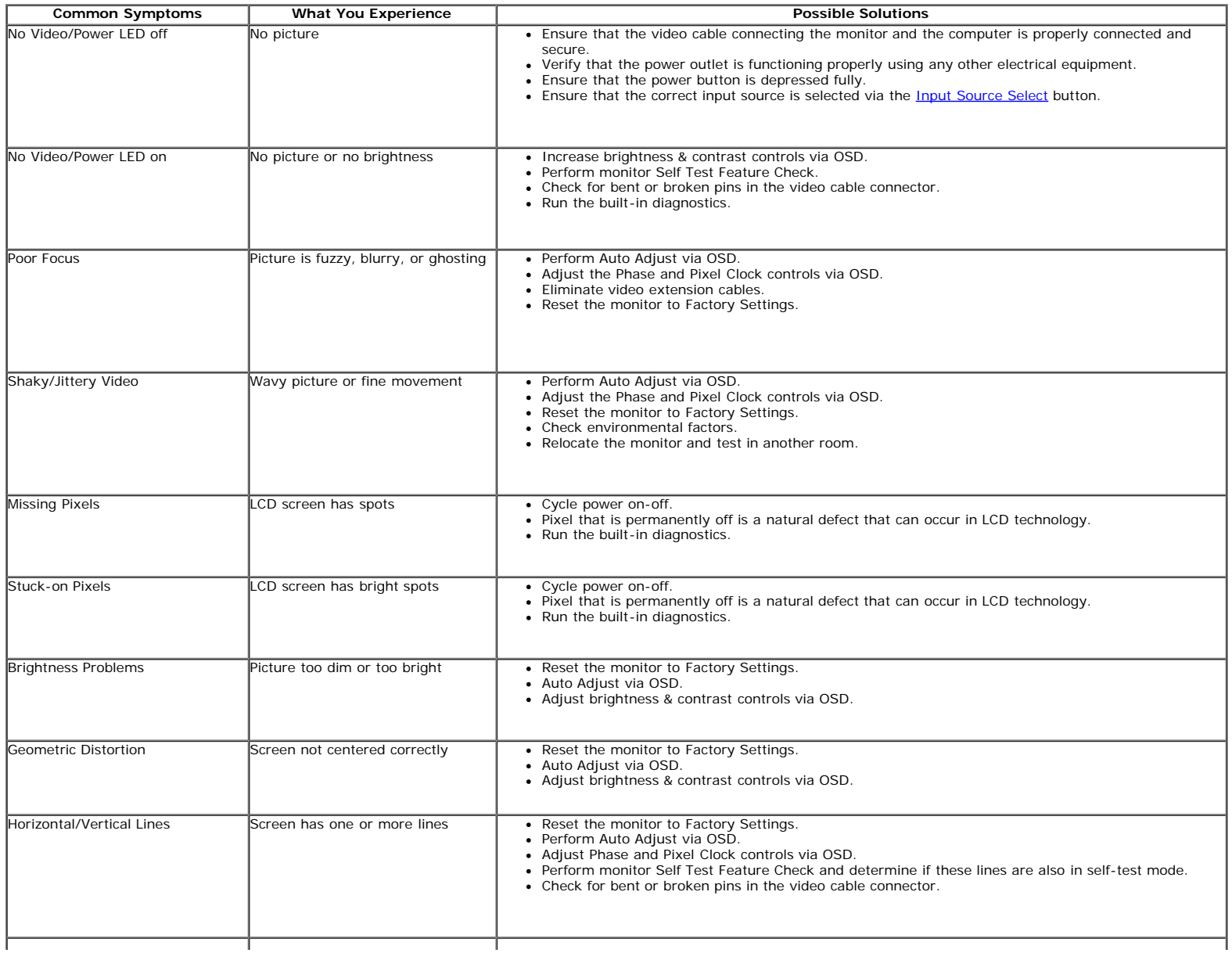

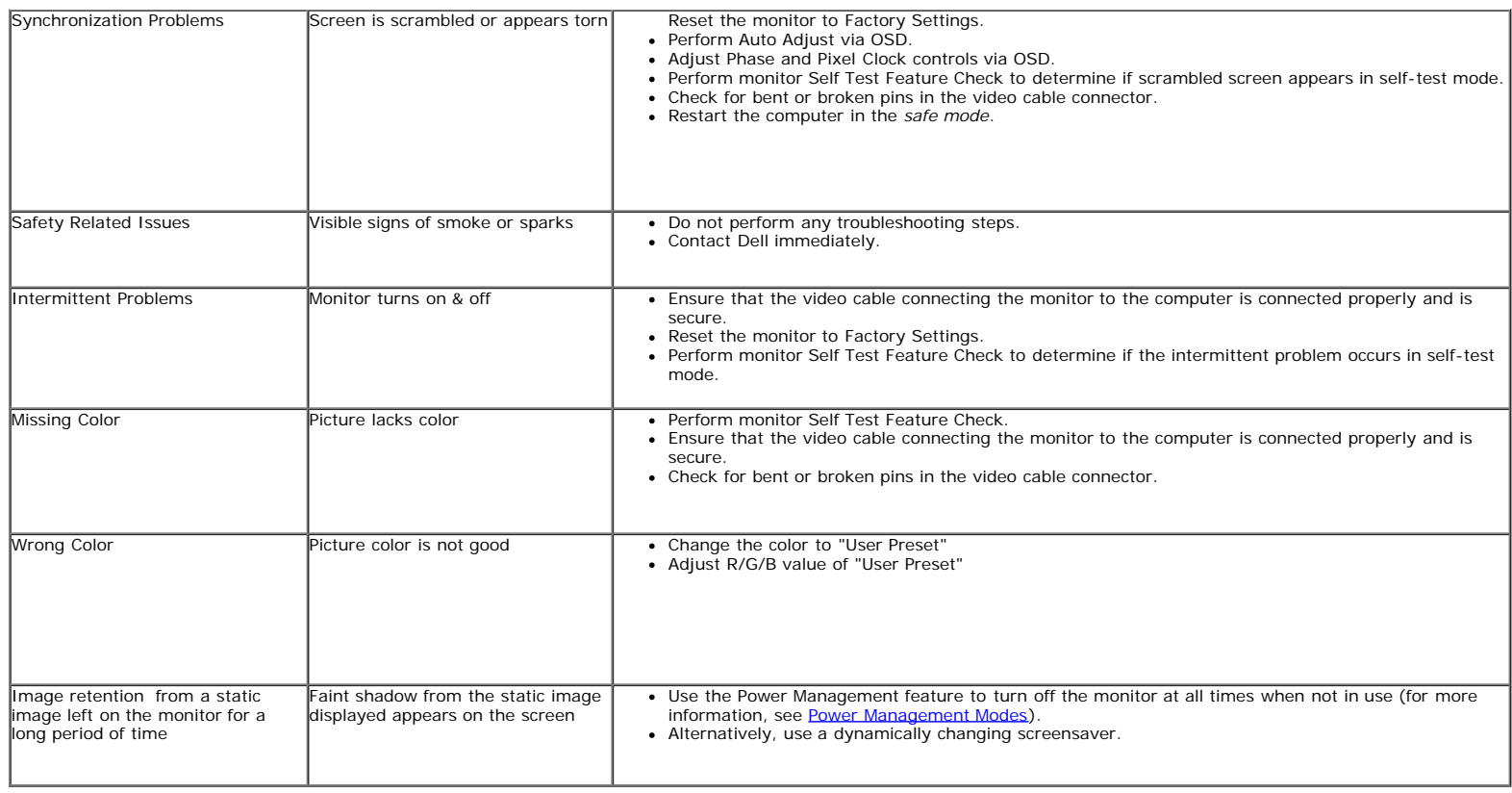

## **Product-Specific Problems**

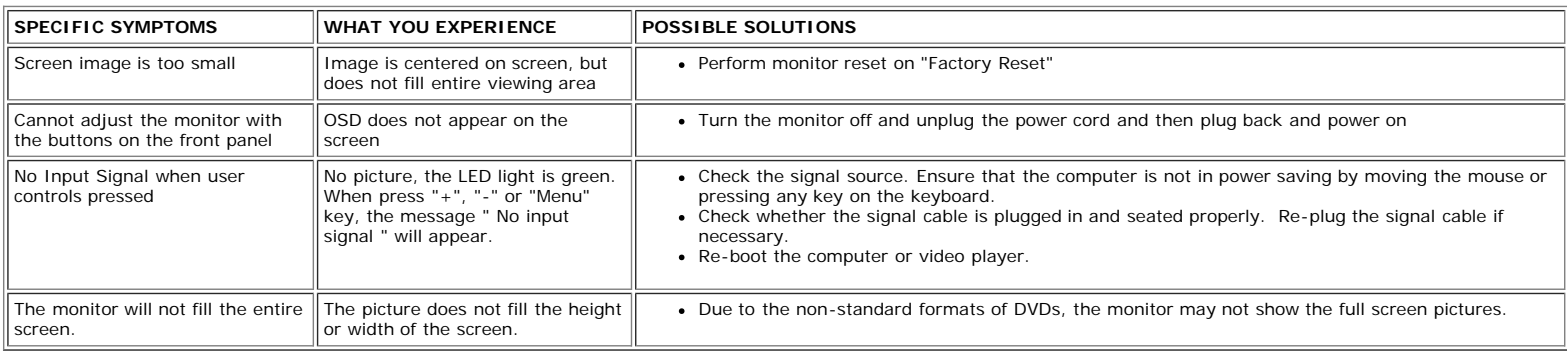

### **USB Problems**

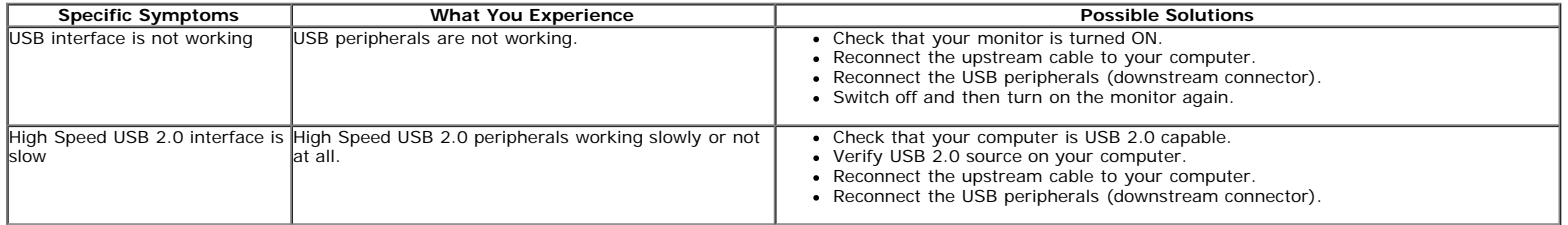

# **Troubleshooting the Dell™ Soundbar (Optional)**

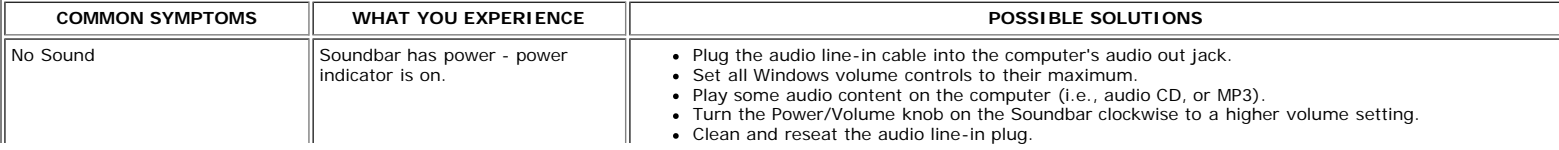

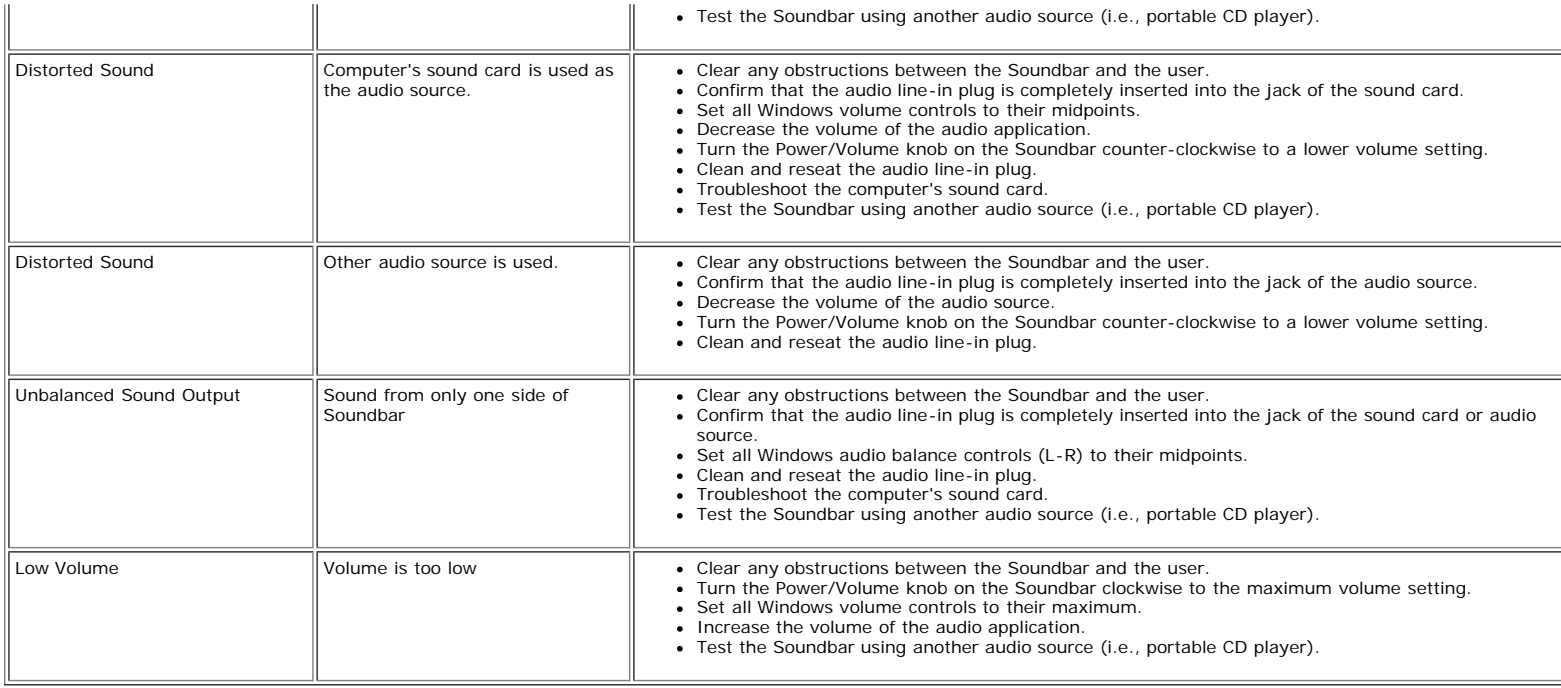

 $\parallel$ 

#### <span id="page-27-0"></span>**About Your Monitor**

**Dell™ P170S/P190S Flat Panel Monitor User's Guide**

- **O** [Package Contents](#page-27-1)
- **[Product Features](#page-28-0)**
- **[Identifying Parts and Controls](#page-28-1)**
- **O** [Monitor Specifications](#page-31-2)
- **[Plug and Play Capability](#page-35-0)**
- **C** [LCD Monitor Quality & Pixel Policy](#page-35-1)
- **O** [Maintenance Guidelines](#page-35-2)

#### <span id="page-27-1"></span>**Package Contents**

Your monitor ships with the components shown below. Ensure that you have received all the components and [contact Dell](#page-36-3) if something is missing.

**A NOTE:** Some items may be optional and may not ship with your Monitor. Some features or media may not be available in certain countries.

**MOTE:** Stand and cables are not included, when purchased with OptiPlex™ USFF 780/OptiPlex™ SFF 980 AIO Stands.

**A NOTE:** To set up with the respective AIO stand, please refer to the respective stand setup guide for setup instructions.

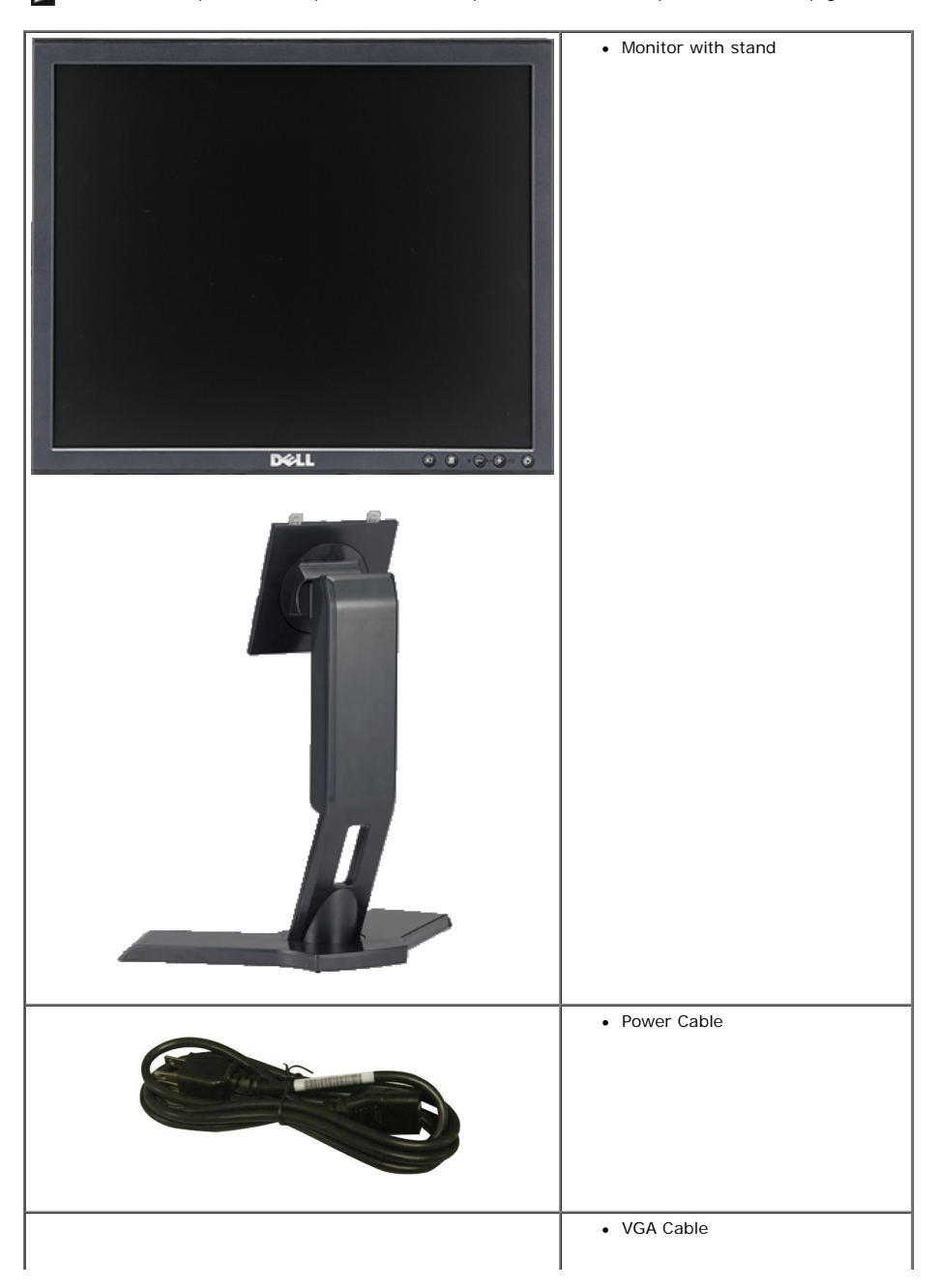

Dell P170S/P190S Flat Panel Monitor User's Guide

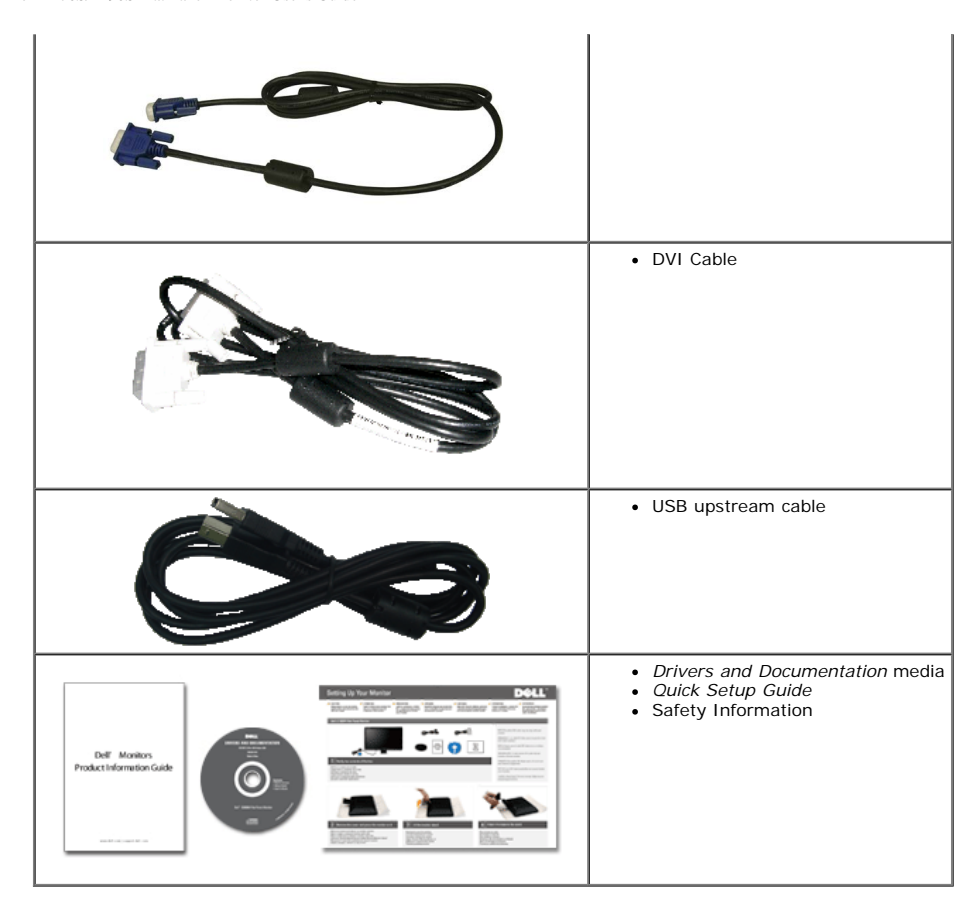

#### <span id="page-28-0"></span>**Product Features**

The **P170S/P190S** flat panel display has an active matrix, thin-film transistor (TFT), and liquid crystal display (LCD). The monitor features include:

- P170S: 17-inch (432 mm) viewable area display (measured diagonally). 1280 x 1024 resolution, plus full-screen support for lower resolutions.
- P190S: 19-inch (481.9 mm) viewable area display (measured diagonally). 1280 x 1024 resolution, plus full-screen support for lower resolutions.
- Wide viewing angle to allow viewing from a sitting or standing position, or while moving from side to side.
- Tilt, swivel, vertical extension and rotate adjustment capabilities.
- Removable stand and Video Electronics Standards Association (VESA)<sup>®</sup> 100 mm mounting holes for flexible mounting solutions.
- Plug and play capability if supported by your system.
- On-Screen Display (OSD) adjustments for ease of set-up and screen optimization.
- Software and documentation CD which includes an information file (INF), Image Color Matching File (ICM), and product documentation.
- Energy Saver feature for Energy Star compliance.
- Security lock slot.
- EPEAT Gold Rating.
- Halogen Reduced.
- Asset Management.

### <span id="page-28-1"></span>**Identifying Parts and Features**

### **Front View**

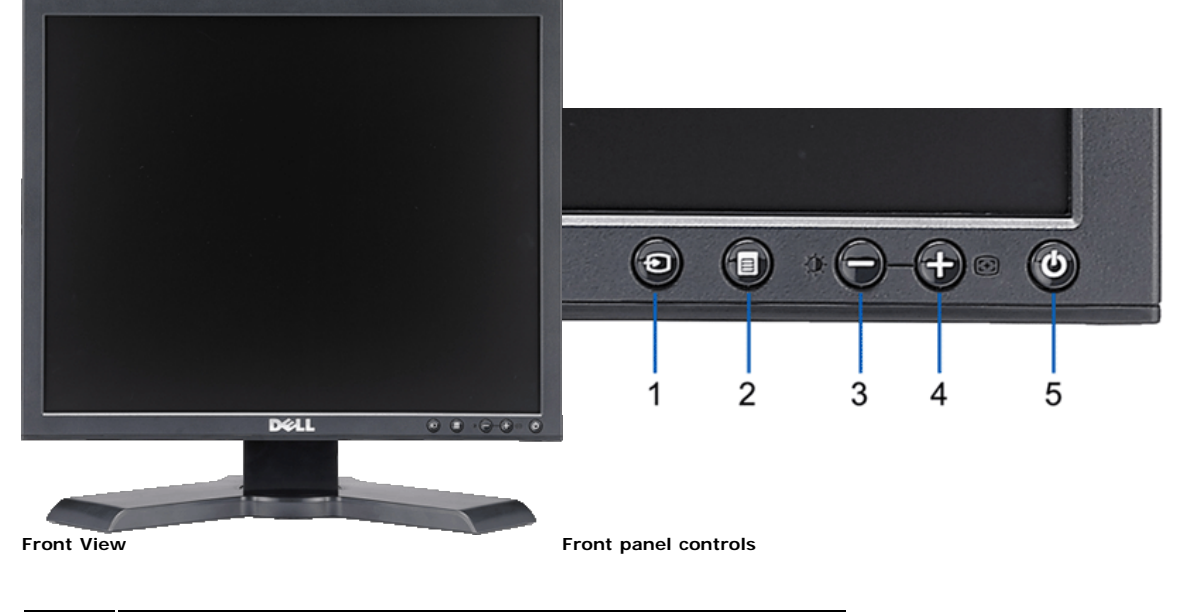

#### **Label Description**

- **1** Video input select
- **2** OSD menu / select button
- **3** Brightness & Contrast / Down (-) button
- **4** Auto-Adjust / Up (+) button
- **5** Power button (with power light indicator)

#### **Back View**

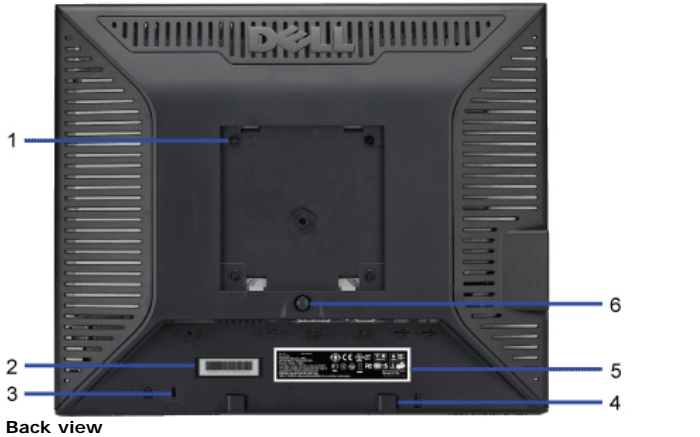

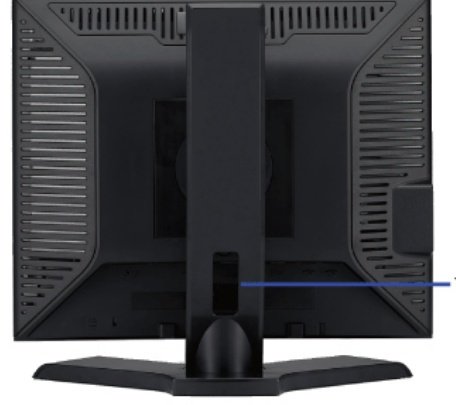

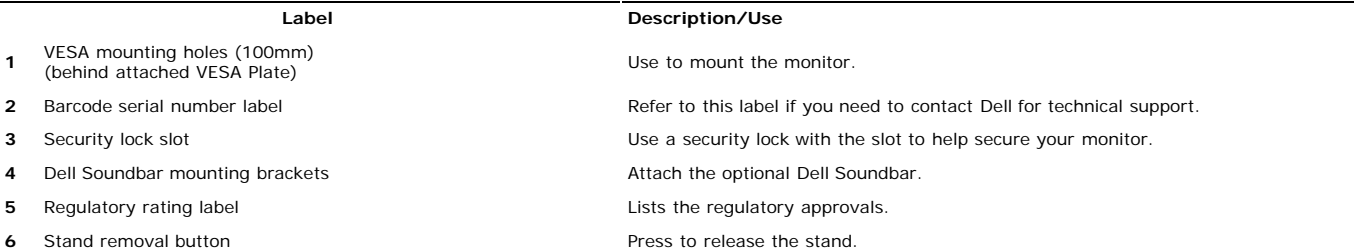

- 
- **7** Cable management slot **Help organize cables by placing them through the slot.**

### **Side View**

**2** Barcode serial number label

**4** Dell Soundbar mounting brackets

**3** Security lock slot

**5** Regulatory rating label

Download from Www.Somanuals.com. All Manuals Search And Download.<br>file:///S|/SSA\_Proposal/P170S\_P190S/UG/about.htm[7/8/2011 4:49:51 PM]

Dell P170S/P190S Flat Panel Monitor User's Guide

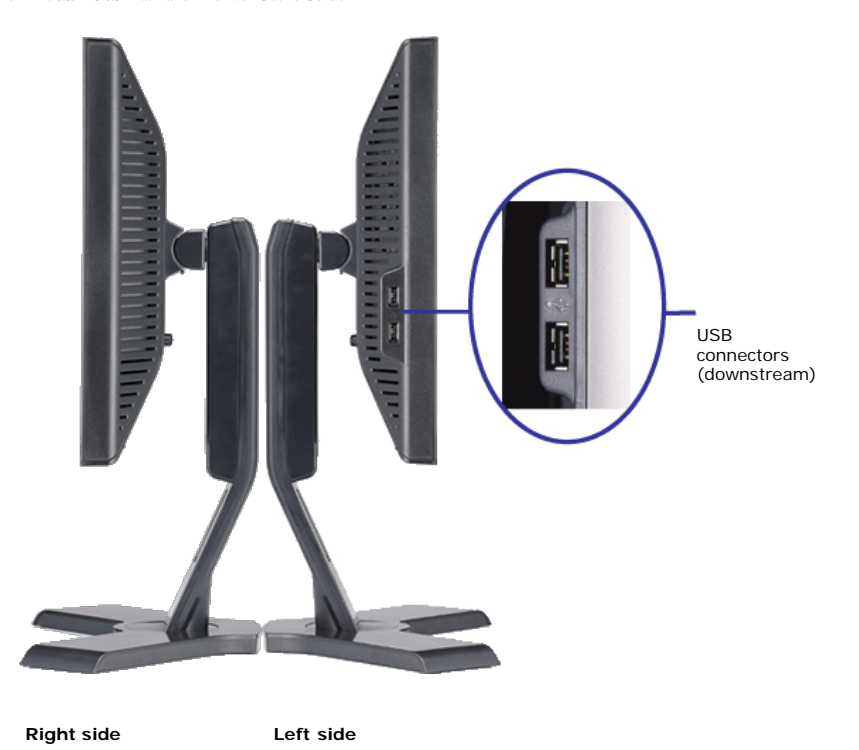

### **Bottom View**

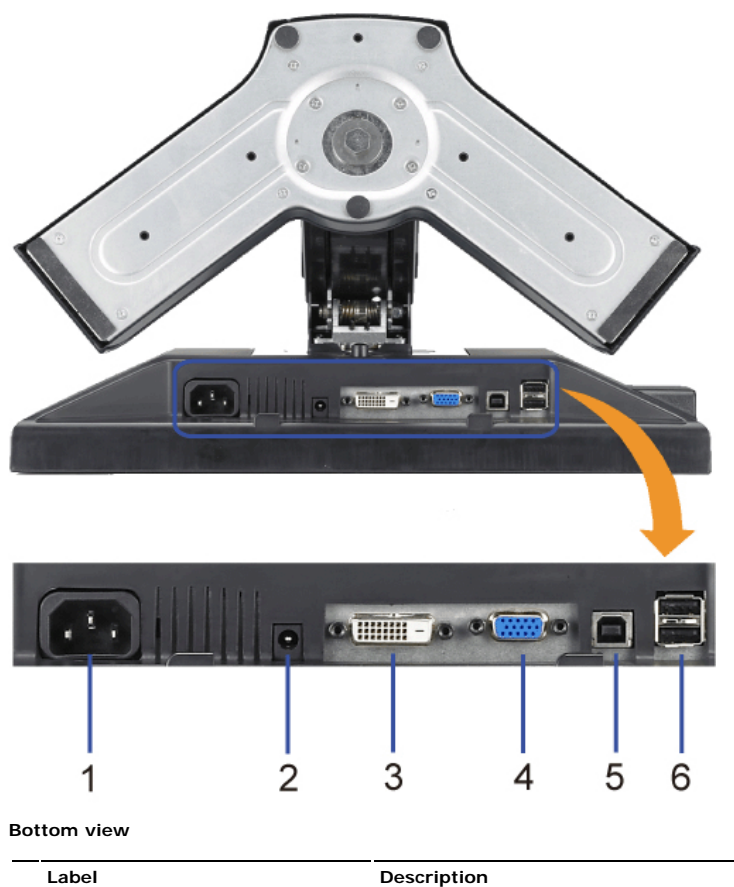

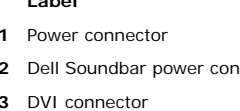

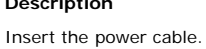

2 Dell Soundbar power connector Connect the power cord for the Soundbar (optional).

Connect your computer DVI cable. 4 VGA connector Connect your computer VGA cable.

- 
- **6** USB connector Connect your USB devices.

<span id="page-31-0"></span>Connect the USB cable that came with your monitor to the monitor and the computer. Once this **<sup>5</sup>** USB upstream connector cable is connected you can use the USB connectors on the side and bottom of the monitor.

#### <span id="page-31-2"></span>**Monitor Specifications**

#### <span id="page-31-1"></span>**Power Management Modes**

If you have VESA's DPMS™ compliance display card or software installed in your computer, the monitor can automatically reduce its power consumption when not in use. This is<br>referred to as Power Save Mode. If input from a shows the power consumption and signaling of this automatic power-saving feature:

#### **P170S**

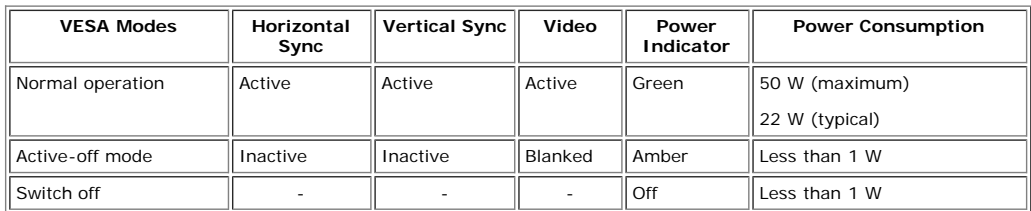

#### **P190S**

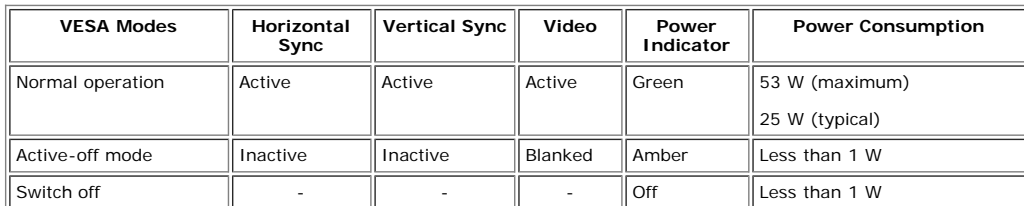

**NOTE:** This monitor is ENERGY STAR®-compliant as well as TCO '03 power management compatible.

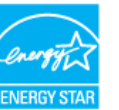

**NOTE:** Zero power consumption in OFF mode can only be achieved by disconnecting the main cable from the monitor.

#### **Pin Assignments**

#### **VGA Connector**

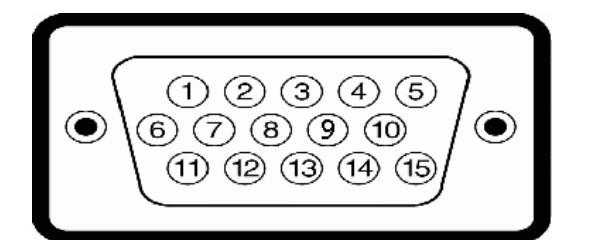

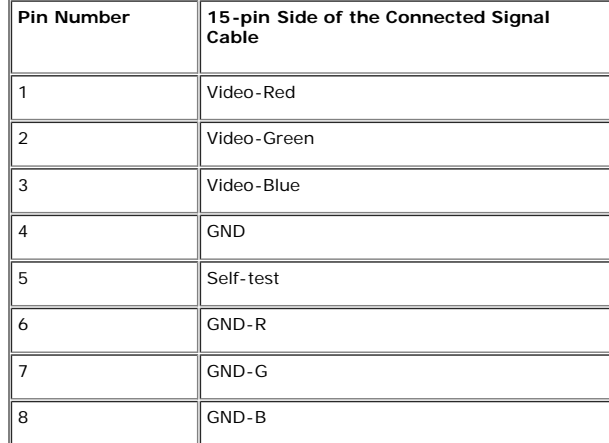

Dell P170S/P190S Flat Panel Monitor User's Guide

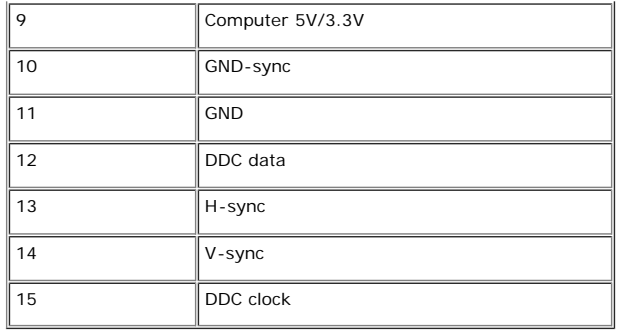

### **DVI Connector**

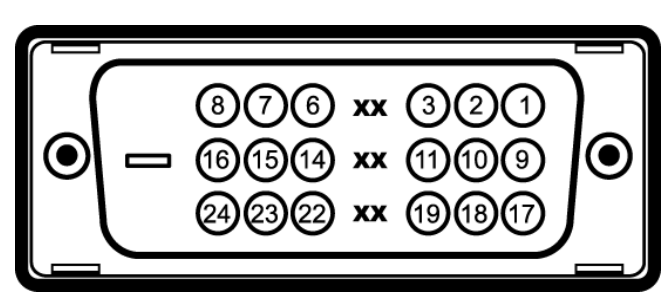

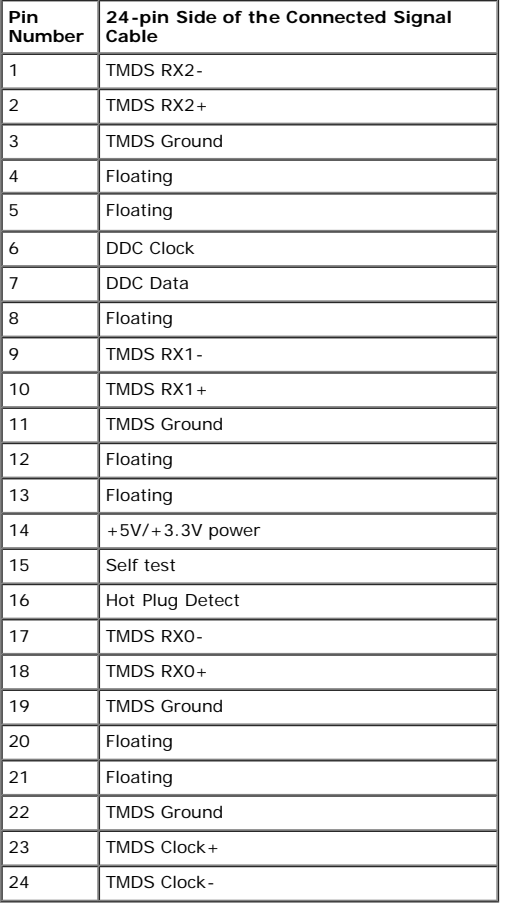

### **Universal Serial Bus (USB) Interface**

This monitor supports High-Speed Certified USB 2.0 interface.

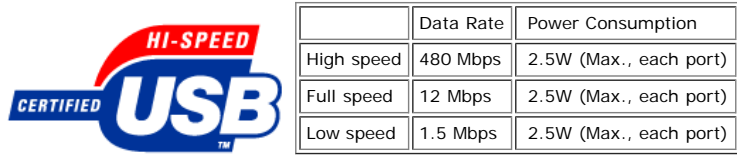

#### **USB ports:**

**1 upstream - rear**

**4 downstream - 2 on rear; 2 on left side**

**NOTE**: USB 2.0 capability requires 2.0-capable computer.

**NOTE**: The USB interface of the monitor works ONLY when monitor is powered ON (or in Power Save Mode). Switching your monitor OFF and then ON would re-enumerate its<br>USB interface; attached peripherals may take a few secon

### **Flat Panel Specifications**

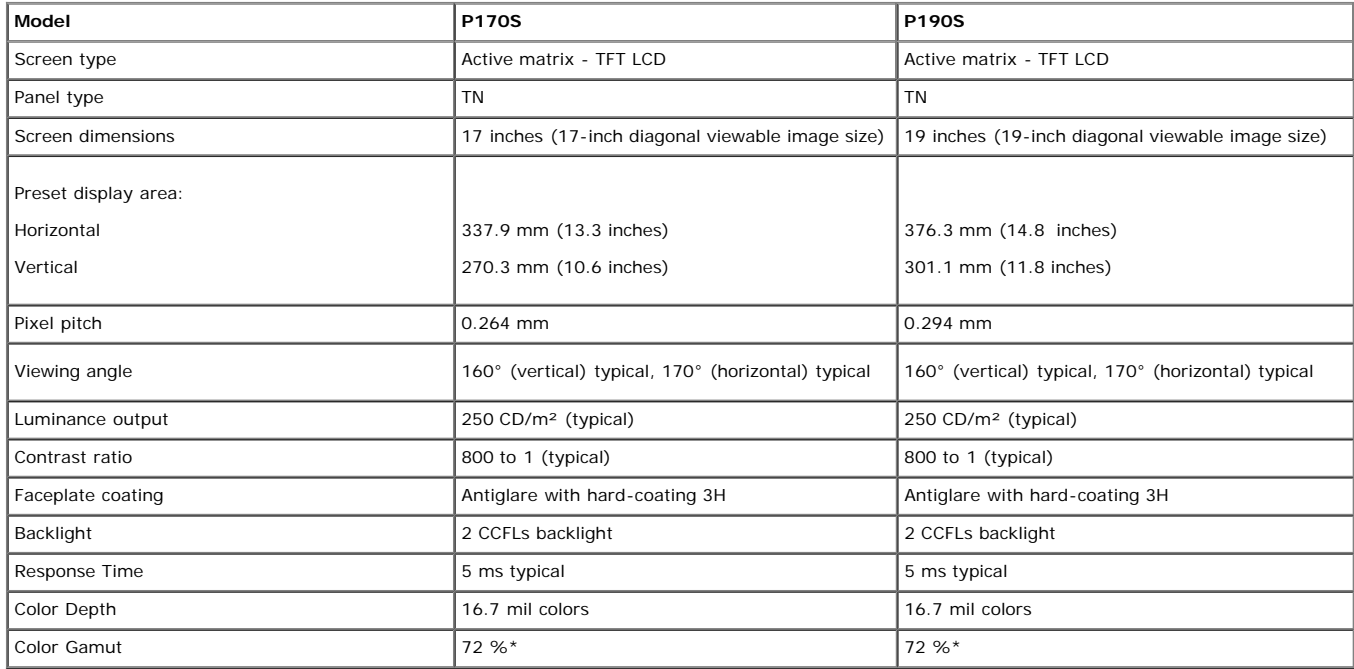

\* P170S/P190S Color Gamut (Typical) is based on CIE1976 (85%) and CIE1931 (72%).

#### **Resolution**

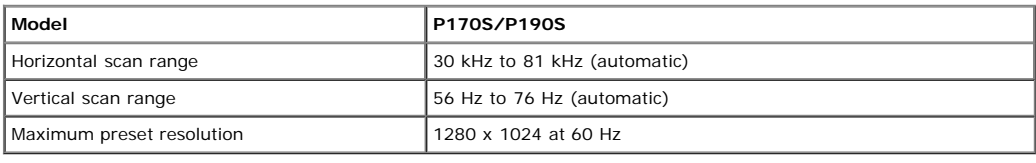

#### **Preset Display Modes**

#### **P170S/P190S**

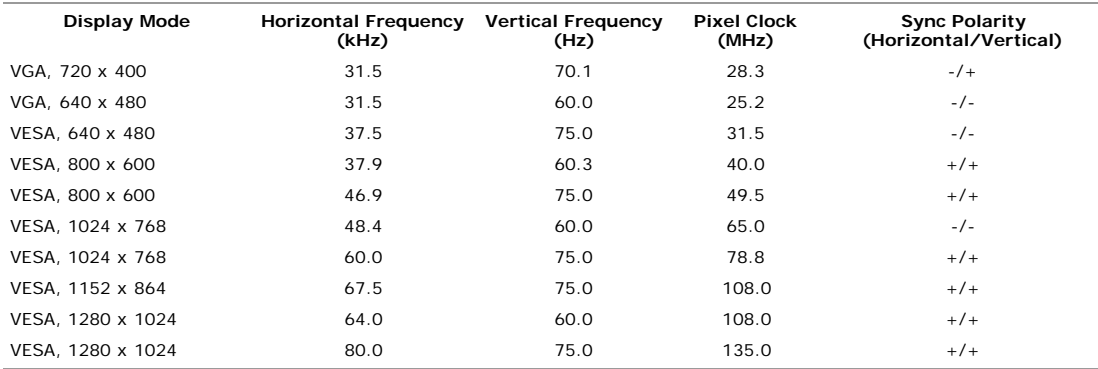

#### **Electrical**

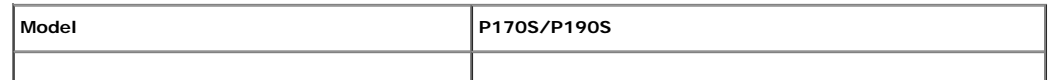

Dell P170S/P190S Flat Panel Monitor User's Guide

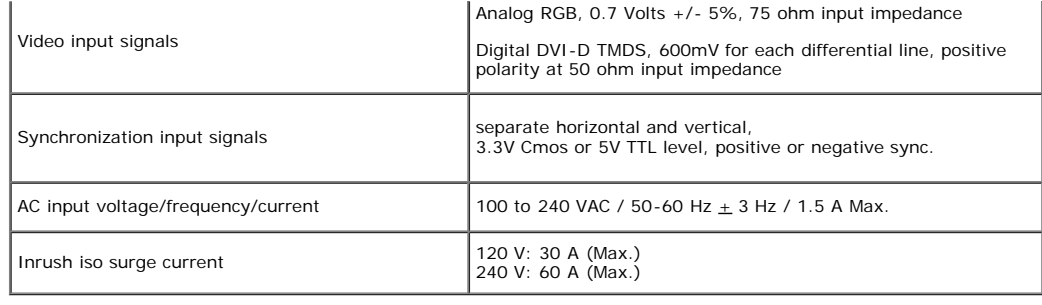

### **Physical Characteristics**

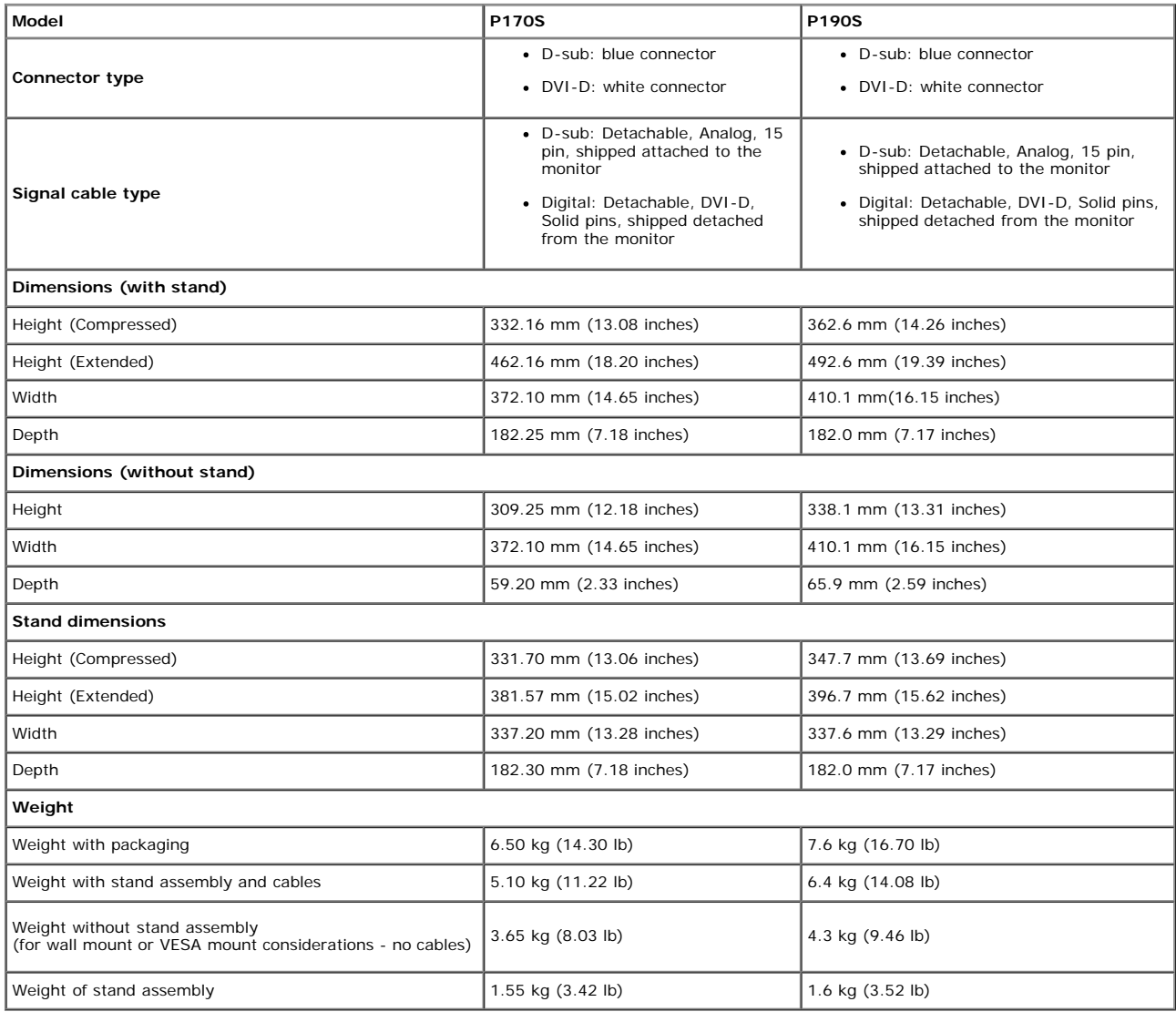

### **Environmental**

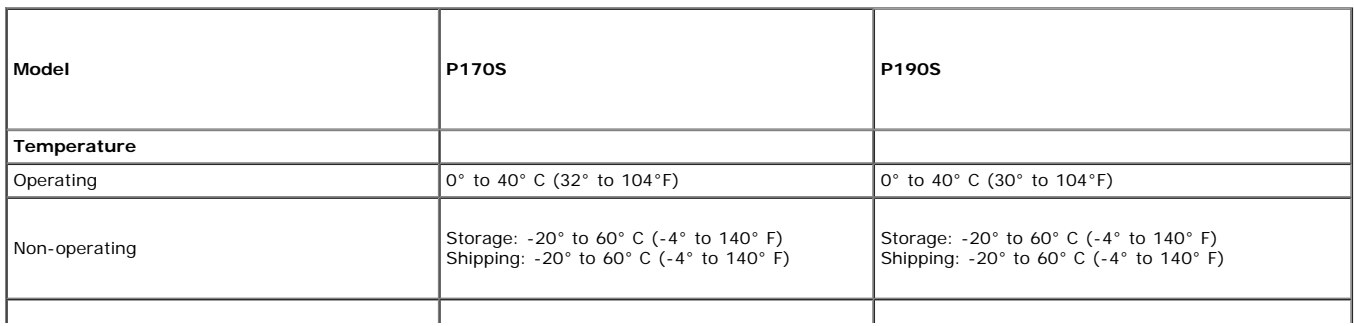

Download from Www.Somanuals.com. All Manuals Search And Download.<br>file:///S|/SSA\_Proposal/P170S\_P190S/UG/about.htm[7/8/2011 4:49:51 PM]

Dell P170S/P190S Flat Panel Monitor User's Guide

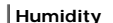

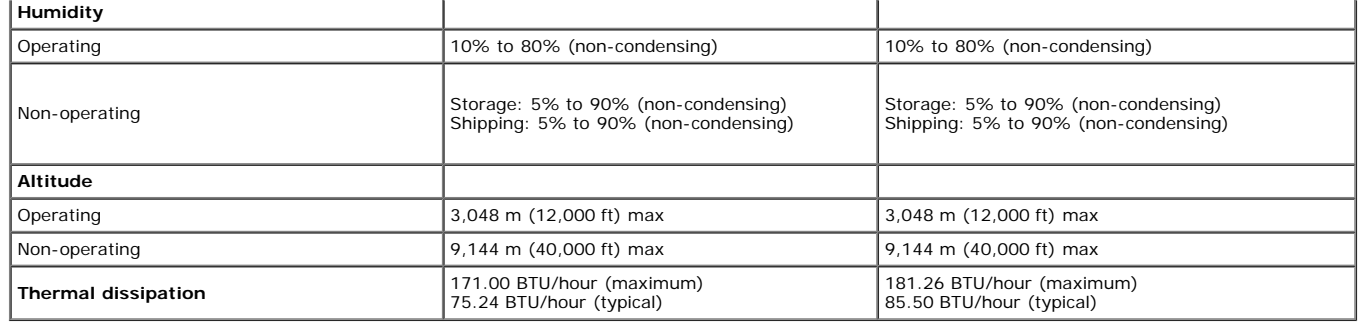

#### <span id="page-35-0"></span>**Plug and Play Capability**

You can install the monitor in any Plug and Play-compatible system. The monitor automatically provides the computer system with its Extended Display Identification Data (EDID)<br>using Display Data Channel (DDC) protocols so cases monitor installation is automatic.

#### <span id="page-35-1"></span>**LCD Monitor Quality & Pixel Policy**

During the LCD Monitor manufacturing process, it is not uncommon for one or more pixels to become fixed in an unchanging state which are hard to see and do not affect the display quality or usability. For more information, see Dell Support site at: **support.dell.com**.

#### <span id="page-35-2"></span>**Maintenance Guidelines**

#### **Caring for Your Monitor**

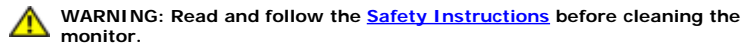

**monitor. WARNING: Before cleaning the monitor, unplug the monitor from the**

**electrical outlet.**

For best practices, follow the instructions in the list below while unpacking, cleaning, or handling your monitor:

- . To clean your antistatic screen, lightly dampen a soft, clean cloth with water. If possible, use a special screen-cleaning tissue or solution suitable for the antistatic coating. Do not use benzene, thinner, ammonia, abrasive cleaners, or compressed air.
- Use a lightly-dampened, warm cloth to clean the monitor. Avoid using detergent of any kind as some detergents leave a milky film on the monitor.
- If you notice a white powder when you unpack your monitor, wipe it off with a cloth.
- Handle your monitor with care as dark-colored monitors may scratch and show white scuff marks more than lighter-colored monitors.<br>To help maintain the best image quality on your monitor, use a dynamically changing screen s

# <span id="page-36-1"></span><span id="page-36-0"></span>**Appendix**

#### **Dell™ P170S/P190S Flat Panel Monitor User's Guide**

- [Safety Instructions](#page-36-2)
- **[FCC Notice \(U.S. Only\) and Other Regulatory Information](#page-36-4)**
- **[Contacting Dell](#page-36-3)**

# <span id="page-36-2"></span>**CAUTION: Safety Instructions**

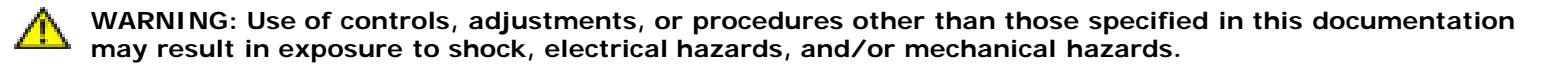

For information on safety instructions, see the *Safety Information* that ships with your monitor.

# <span id="page-36-4"></span>**FCC Notice (U.S. Only) and Other Regulatory Information**

For FCC notices and other regulatory information, see the regulatory compliance website located at [www.dell.com\regulatory\\_compliance](http://www.dell.com/regulatory_compliance).

# <span id="page-36-3"></span>**Contacting Dell**

**For customers in the United States, call 800-WWW-DELL (800-999-3355).**

**NOTE:** If you do not have an active Internet connection, you can find contact information on your purchase invoice, packing slip, bill, or Dell product catalog.

**Dell provides several online and telephone-based support and service options. Availability varies by country and product, and some services may not be available in your area. To contact Dell for sales, technical support, or customer service issues:**

- 1. Visit **support.dell.com**.
- 2. Verify your country or region in the **Choose A Country/Region** drop-down menu at the bottom of the page.
- 3. Click **Contact Us** on the left side of the page.
- 4. Select the appropriate service or support link based on your need.
- 5. Choose the method of contacting Dell that is convenient for you.

Free Manuals Download Website [http://myh66.com](http://myh66.com/) [http://usermanuals.us](http://usermanuals.us/) [http://www.somanuals.com](http://www.somanuals.com/) [http://www.4manuals.cc](http://www.4manuals.cc/) [http://www.manual-lib.com](http://www.manual-lib.com/) [http://www.404manual.com](http://www.404manual.com/) [http://www.luxmanual.com](http://www.luxmanual.com/) [http://aubethermostatmanual.com](http://aubethermostatmanual.com/) Golf course search by state [http://golfingnear.com](http://www.golfingnear.com/)

Email search by domain

[http://emailbydomain.com](http://emailbydomain.com/) Auto manuals search

[http://auto.somanuals.com](http://auto.somanuals.com/) TV manuals search

[http://tv.somanuals.com](http://tv.somanuals.com/)